# WEBS-85H1

# Fan-less Embedded System

# AS5-3625

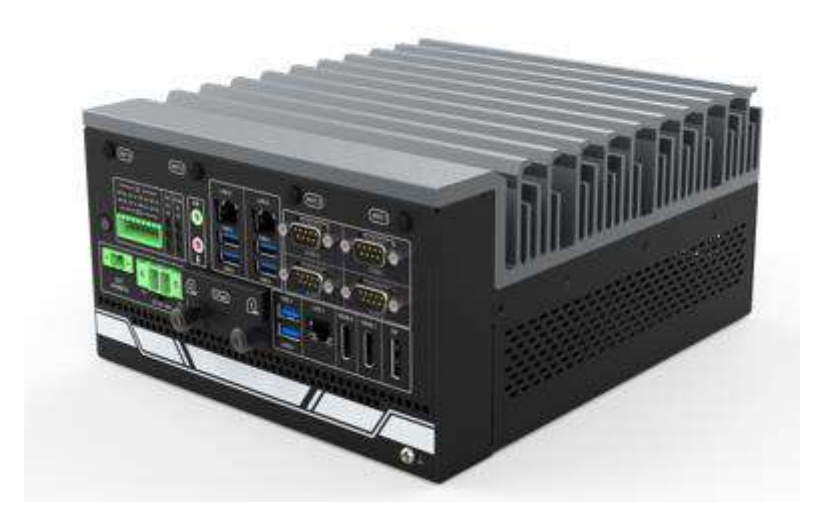

# User's Manual

Version 1.3

Copyright © Portwell, Inc., 2022. All rights reserved. All other brand names are registered trademarks of their respective owners.

# **Table of Contents**

#### **How to Use This Manual**

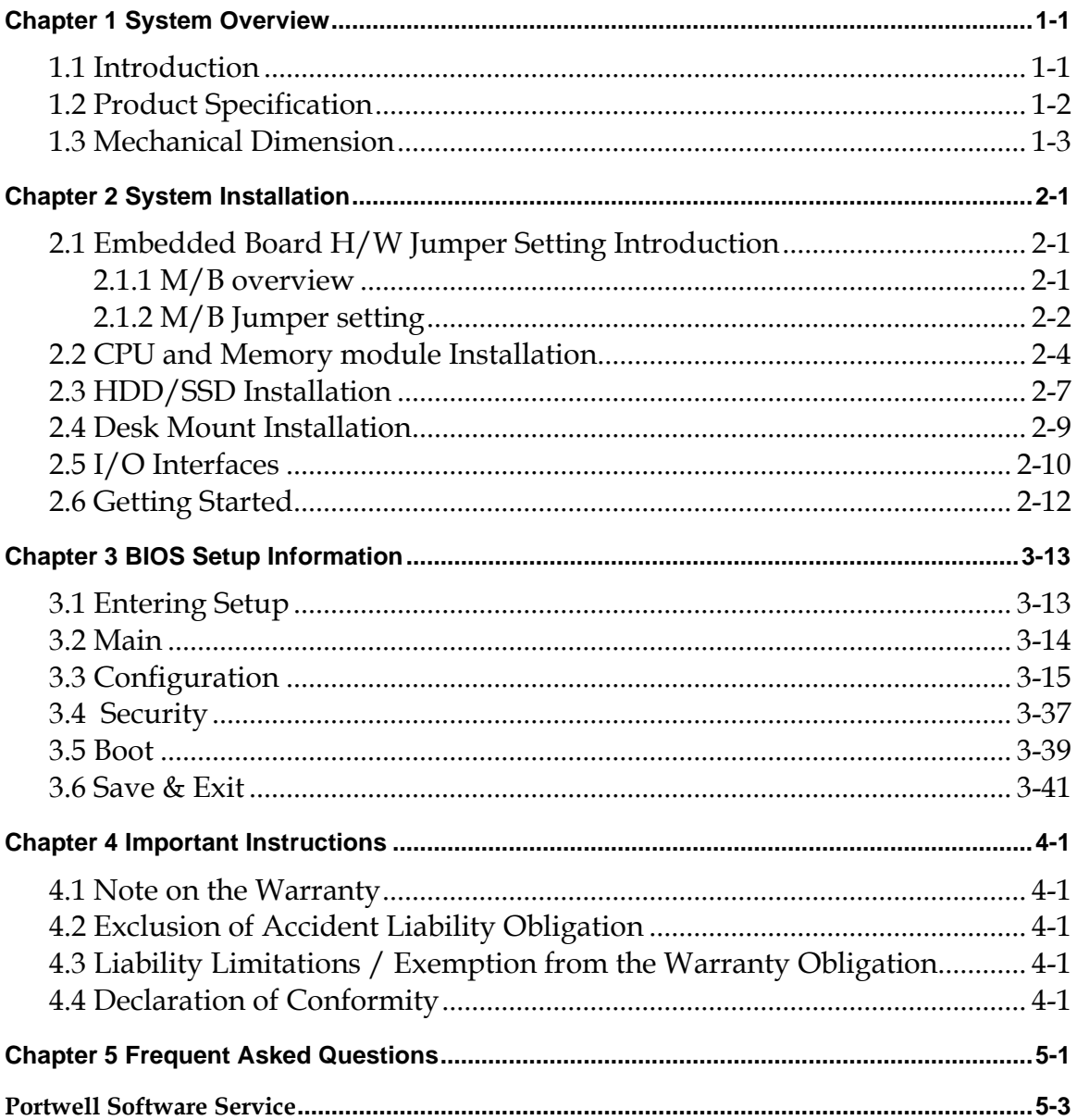

## **How to Use This Manual**

The manual describes how to configure your WEBS-85H1 system to meet various operating requirements. It is divided into four chapters, with each chapter addressing a basic concept and operation of Fan-less Embedded System.

**Chapter 1: System Overview.** Present what you have in the box and give you an overview of the product specifications and basic system architecture for this fan-less embedded system.

**Chapter 2: System Installation.** Show the definitions and locations of all the interfaces and describe a proper installation guide so that you can easily configure your system.

**Chapter 3: BIOS Setup Information.** Specify the meaning of each setup parameters, how to get advanced BIOS performance and update new BIOS. In addition, POST checkpoint list will give users some guidelines of troubleshooting.

**Chapter 4: Important Instructions.** Indicate some instructions which must be carefully followed when the fan-less embedded system is used.

The content of this manual is subject to change without prior notice. These changes will be incorporated in new editions of the document. The vendor may make supplement or change in the products described in this document at any time.

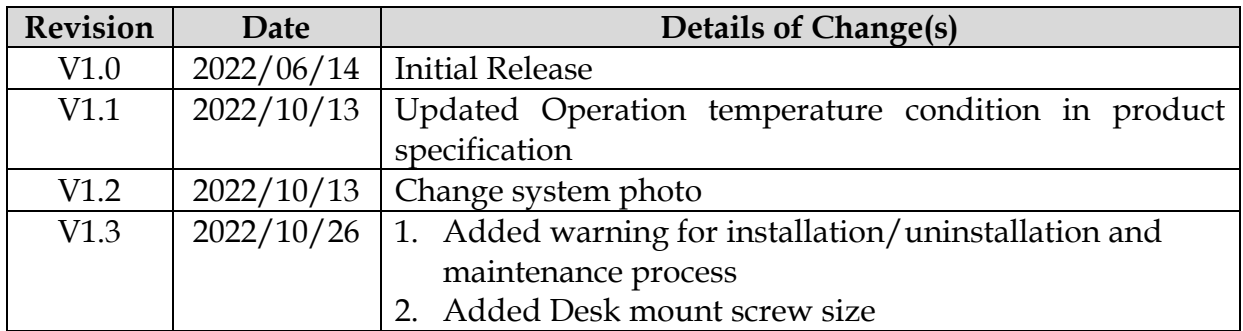

# **Revision History**

# <span id="page-3-0"></span>**Chapter 1 System Overview**

## <span id="page-3-1"></span>**1.1 Introduction**

The WEBS-85H1 builds on Intel® desktop W480E chipset and takes advantages of 10th Generation Intel® Core™ i3/i5/i7/i9 processors technologies that can support dual DDR4 memory, Type II CFast and 2x 2.5" SSD slot for storage. Support three Gigabit Ethernet ports, One M.2 E Key, One M.2 M Key and one Mini PCIe socket. The WEBS-85H1 is an ideal platform with rich I/O and high resolution for POS, kiosk, digital signage, and factory automation applications.

The system further takes advantage of the 10th generation Intel Core processor technologies supporting dual-channel DDR4 memory up to 64GB.

Furthermore, the WEBS-85H1 Box PC includes rich I/O interfaces and fast connectivity with three independent display (DisplayPort/HDMI 2.0/HDMI 1.4) interfaces with resolution up to 4K, three Gigabit Ethernet ports, four COM ports, Two USB 3.2 Gen2, four USB 3.2 Gen1 ports, one 8 bits DIO port, and Mic-in/Line-out. Optional wireless via M.2 socket and 4G or LTE modules can be added via a Mini PCIe socket.

The rugged, fan-less design makes the WEBS-85H1 durable in harsh environment applications, such as factory automation and industrial automation. Portwell's WEBS-85H1 has already passed a vibration test of 1Grms/ 58.1~500Hz and a shock test of 50G, 11 msec assuring its solidity and reliability.

In addition, the system accepts a wide input voltage range from 9V to 36V. This power-source flexibility enables product usage in a variety of situations. Moreover, the WEBS-85H1 is more than a robust and dependable embedded system with high performance and graphics efficacy, its stylish mechanical design enhances the system's artistry. Potential applications include kiosk, intelligent digital security, IVI, factory automation and surveillance applications, and many more.

Check List

The WEBS-85H1 package should cover the following basic items:

- ✓ One WEBS-85H1 Fan-less Embedded System
- ✓ One Desk Mount Kit
- ✓ Other Accessories

If any of these items is damaged or missing, please contact your vendor and keep all packing materials for future replacement and maintenance.

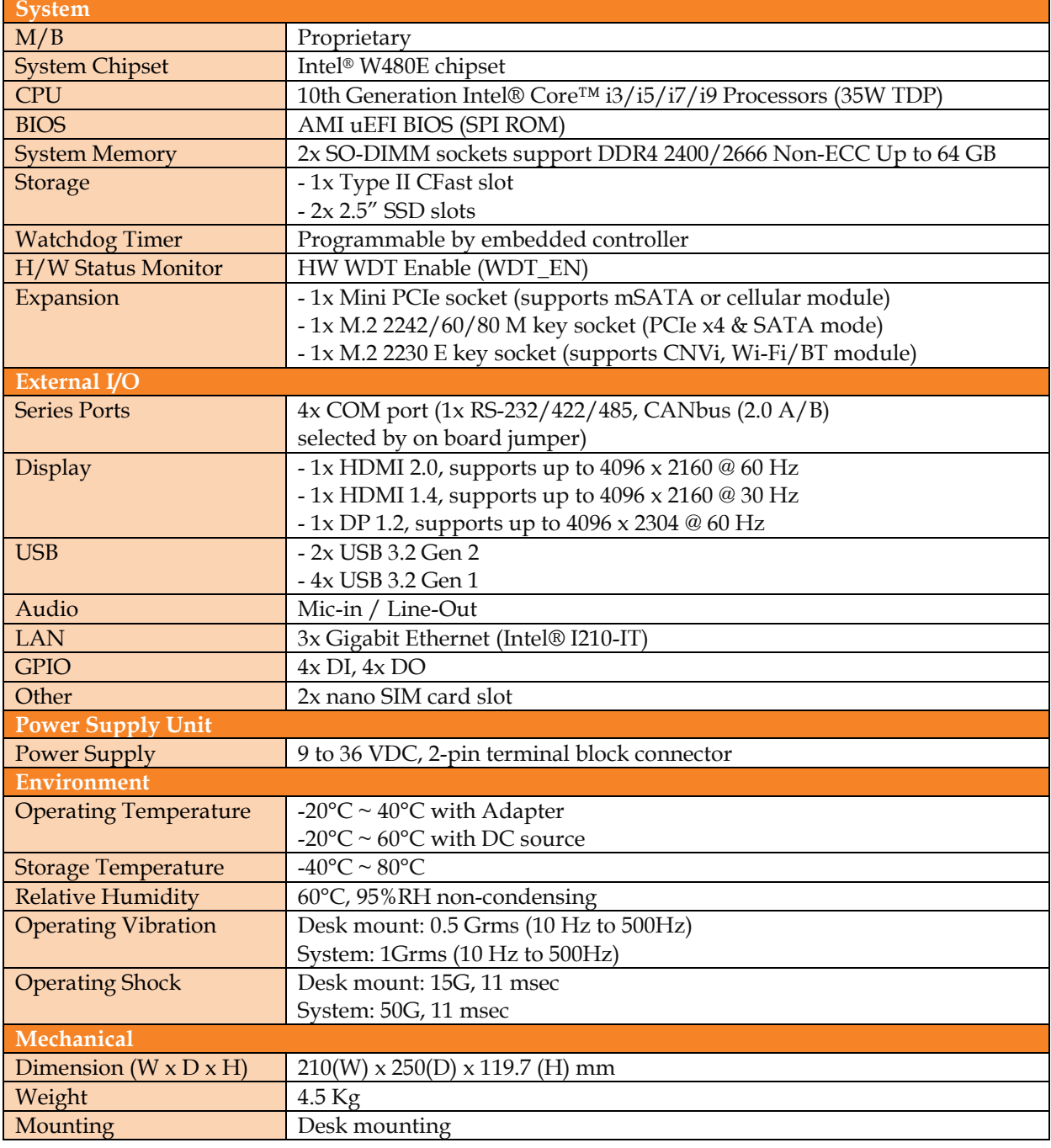

# <span id="page-4-0"></span>**1.2 Product Specification**

## <span id="page-5-0"></span>**1.3 Mechanical Dimension**

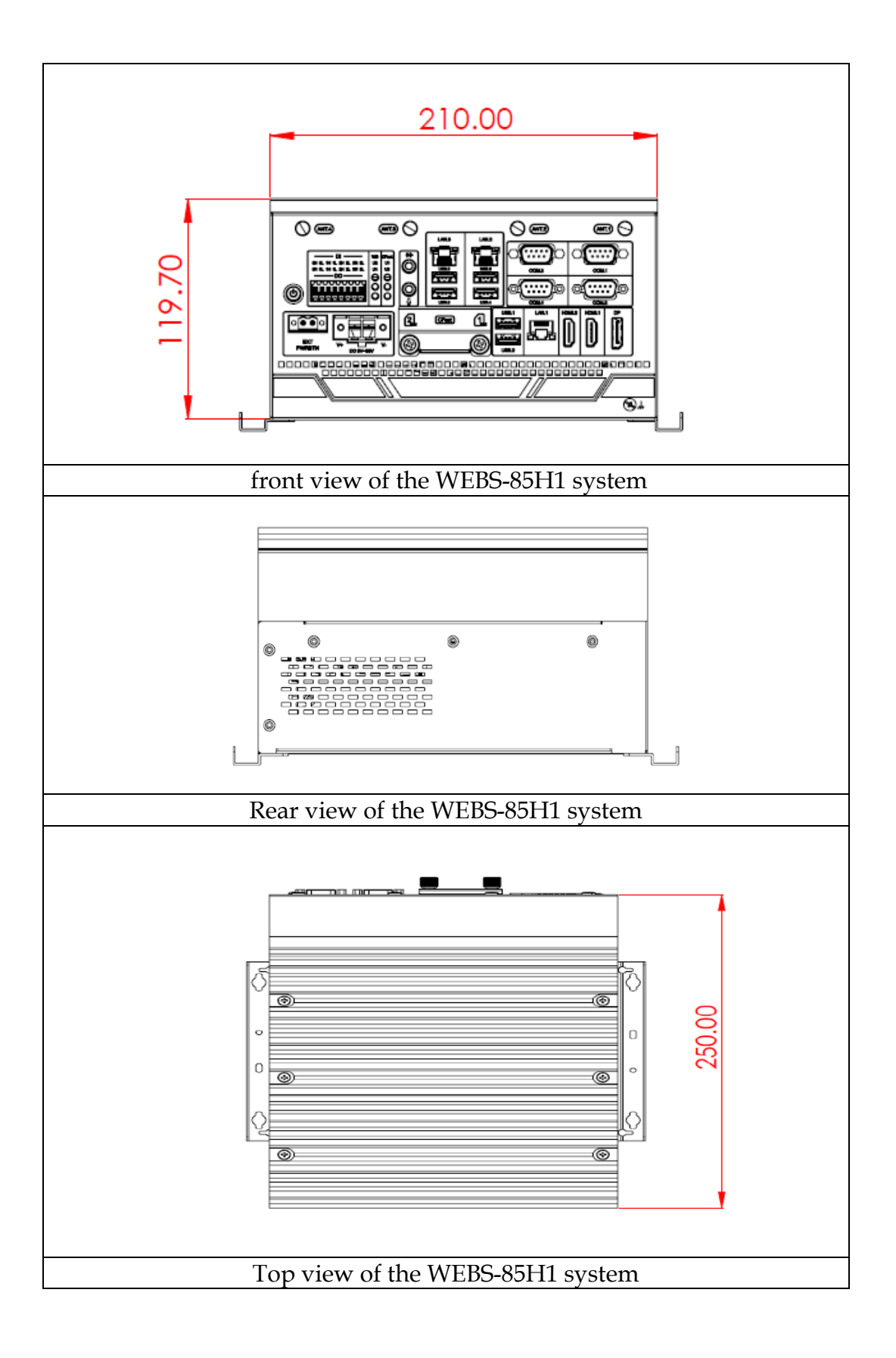

# <span id="page-6-0"></span>**Chapter 2 System Installation**

This chapter provides you with instructions to set up your system. Definitions and locations of all the interfaces are described so that you can easily configure your system.

#### **Important:**

- Turn off the power of your IPC BOX PC and allow it to cool for at least 10 minutes before performing any installation/uninstallation and maintenance process.
- Professionals (Skilled person) are required for maintenance, assembly or disassembly, and the pluggable 2.5" SSD can be replaced by end user.

## <span id="page-6-1"></span>**2.1 Embedded Board H/W Jumper Setting Introduction**

#### <span id="page-6-2"></span>**2.1.1 M/B overview**

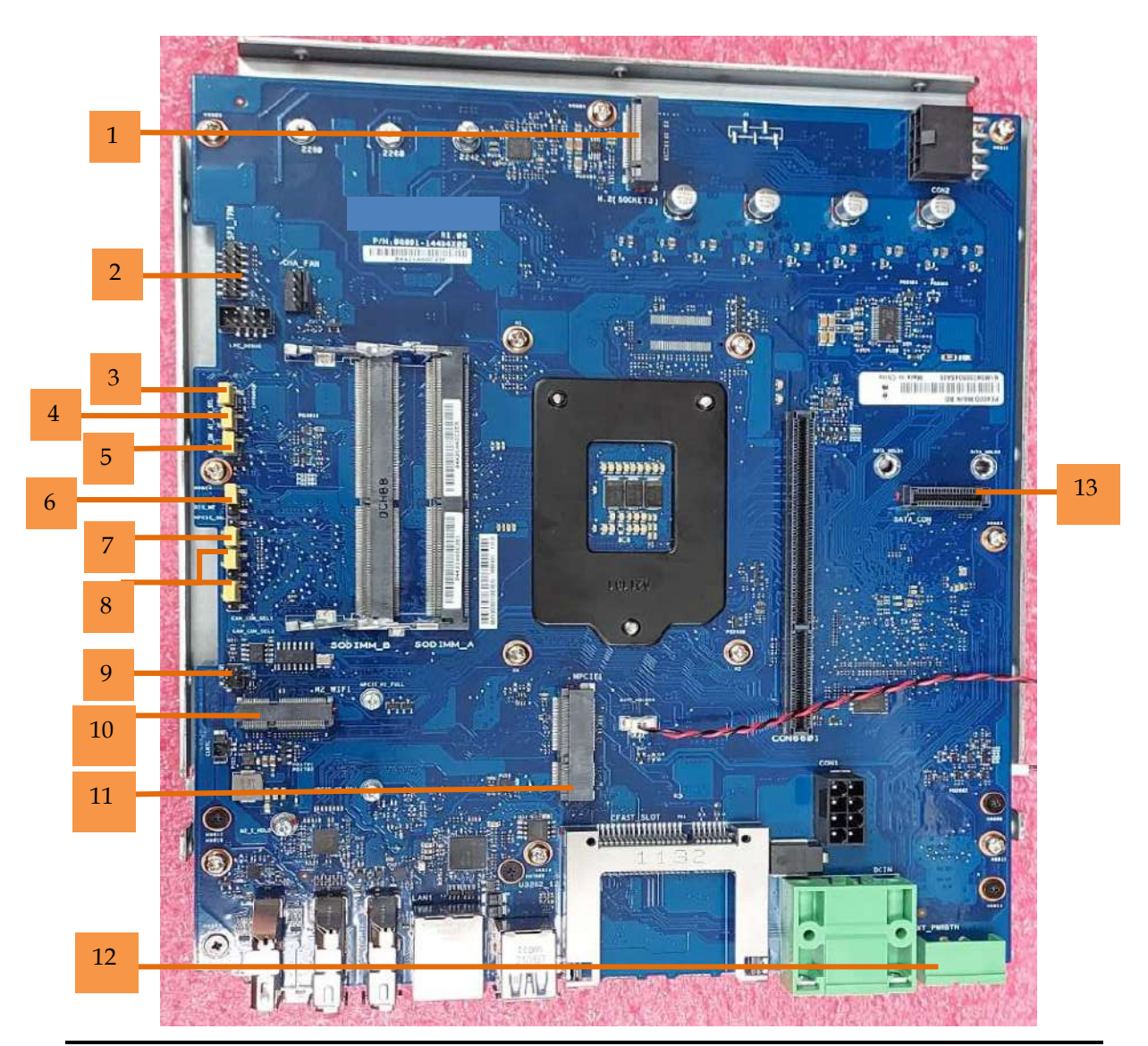

WEB-85H1 User's Manual 2-1

## <span id="page-7-0"></span>**2.1.2 M/B Jumper setting**

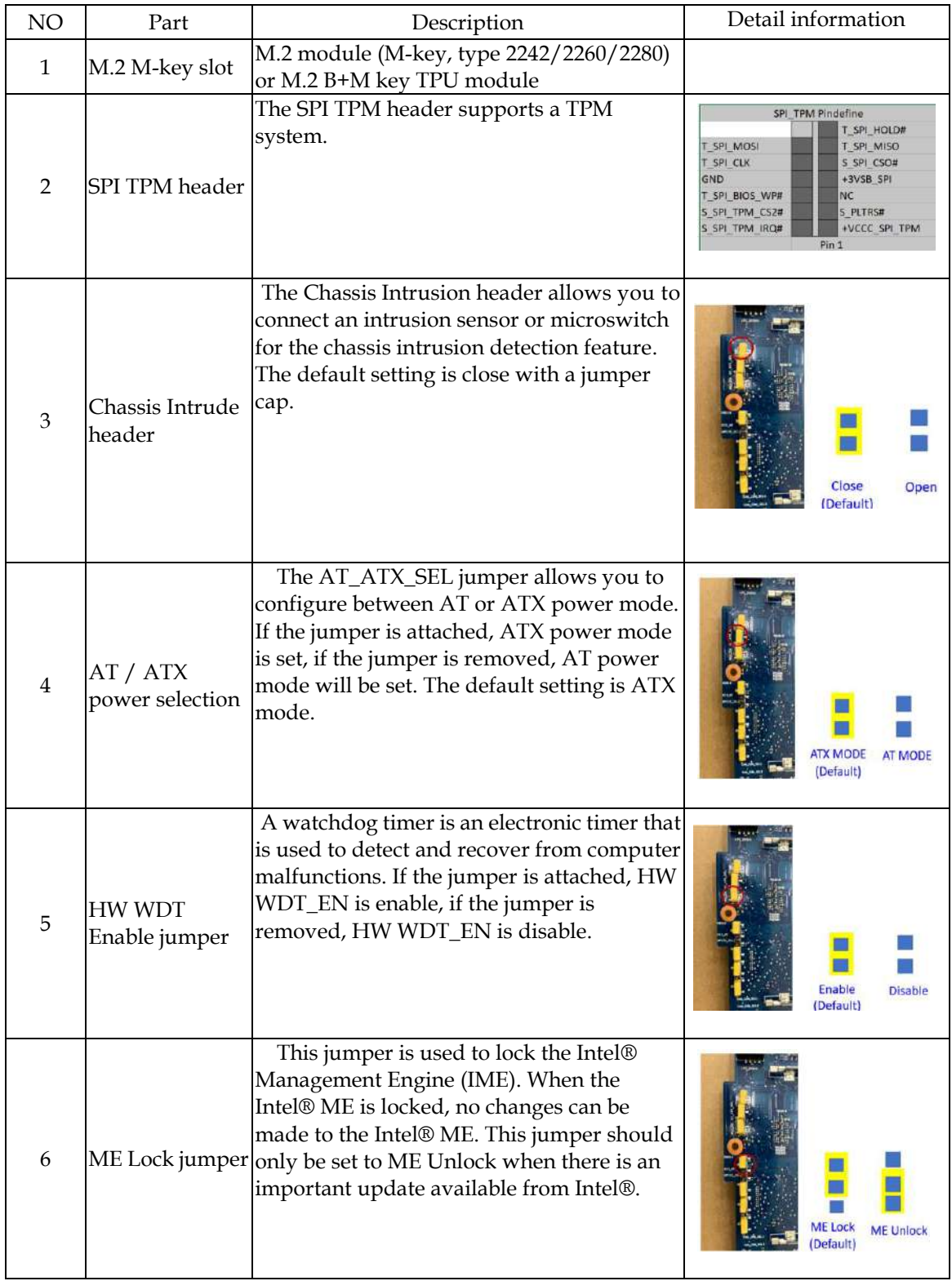

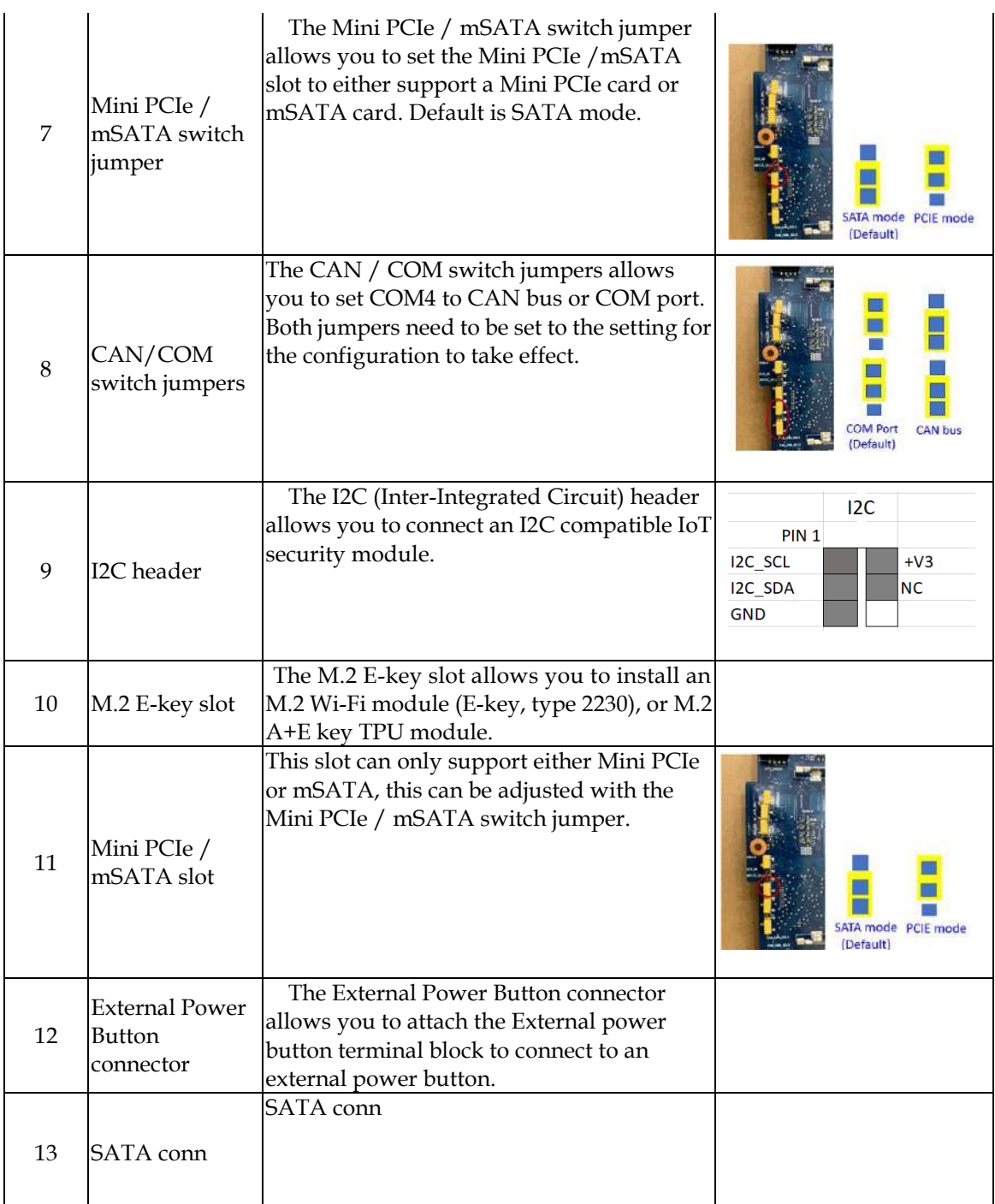

## <span id="page-9-0"></span>**2.2 CPU and Memory module Installation**

Equipped with CPU and Memory module by yourself if you purchase CPU or Memory module locally.

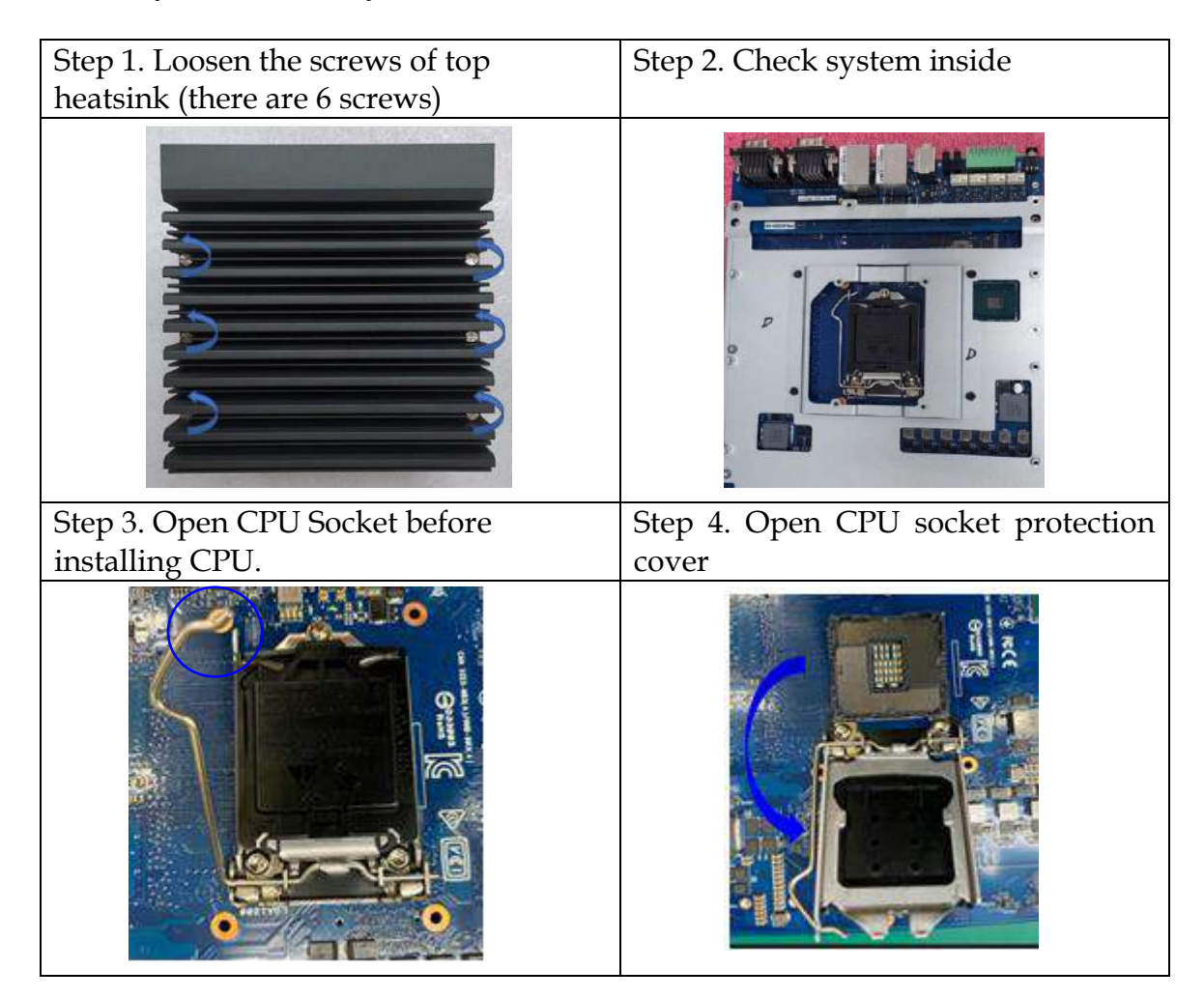

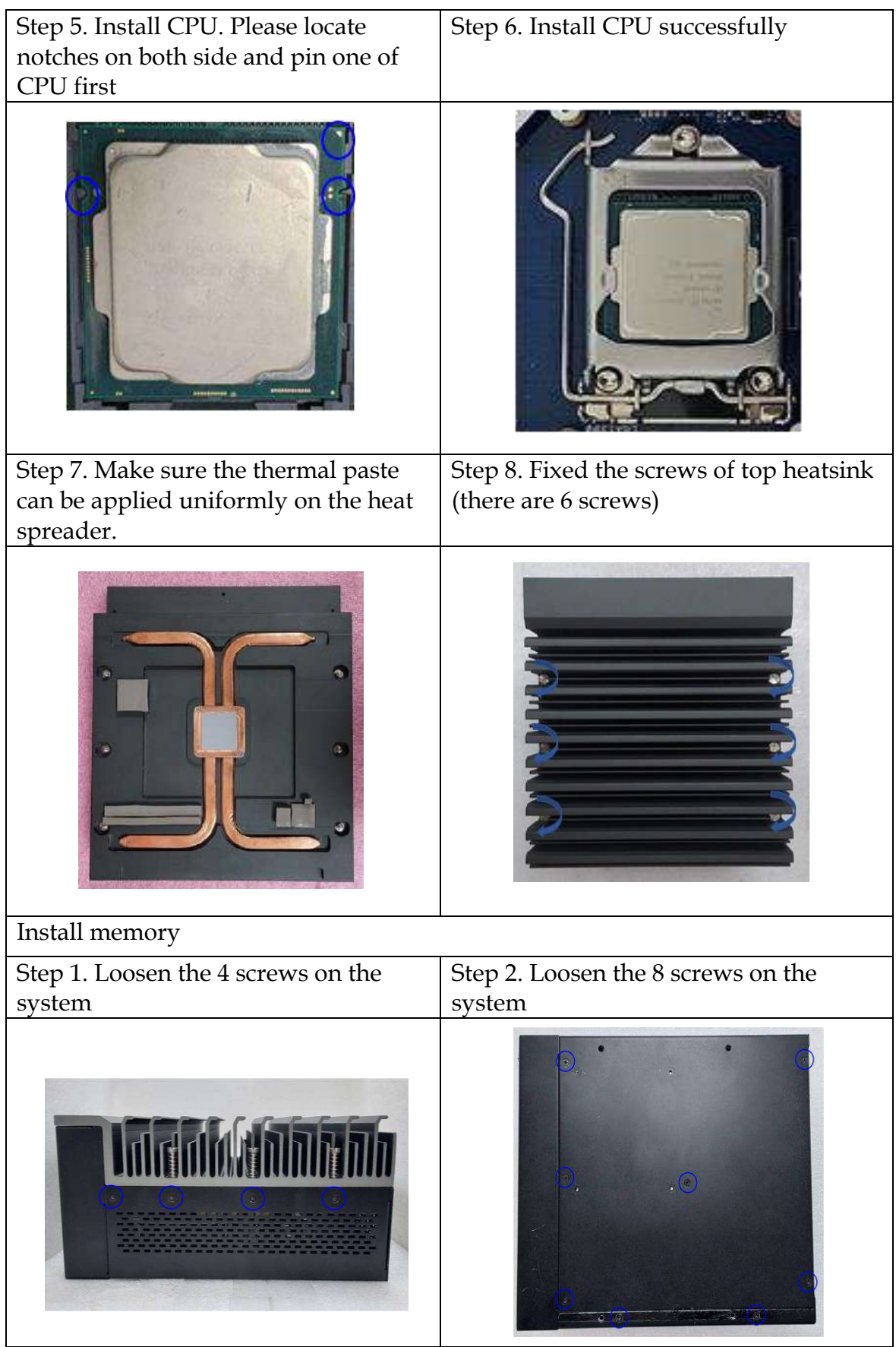

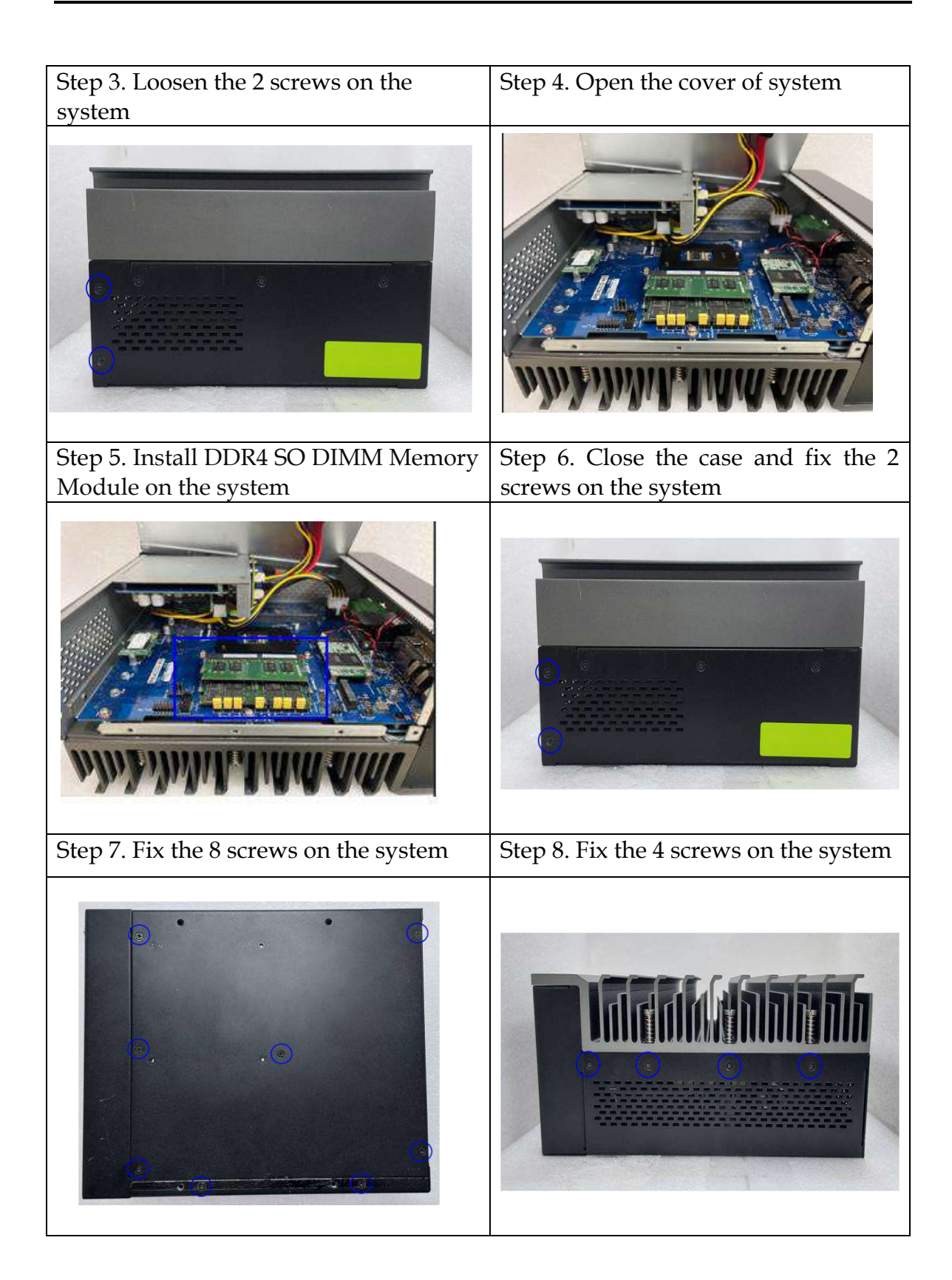

## <span id="page-12-0"></span>**2.3 HDD/SSD Installation**

Unique design of the HDD tray allows easy installation and maintenance of 2.5" HDD/SSD. RAID function is supported with dual HDD/SSD design. (The height must be less than 10mm)

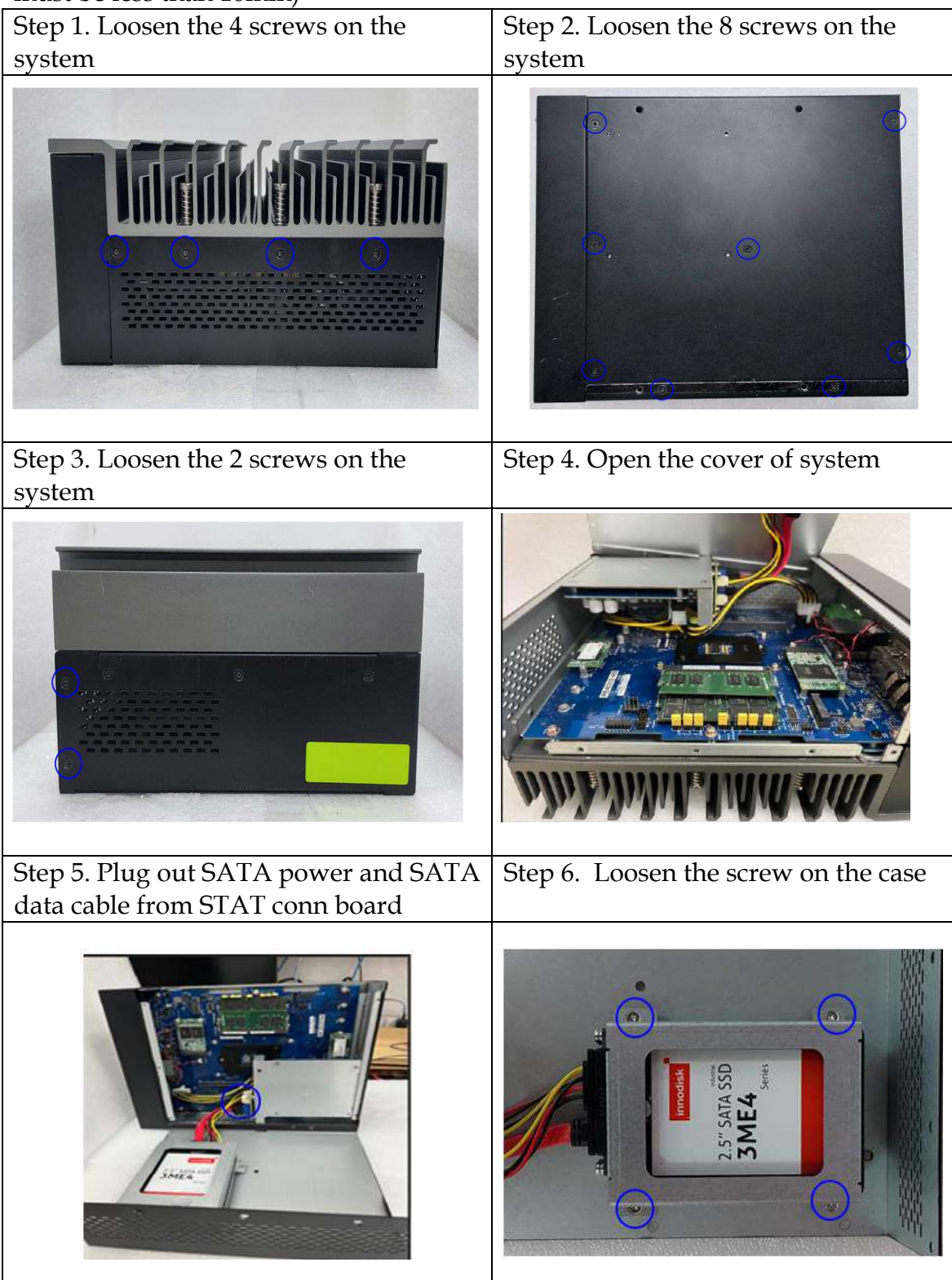

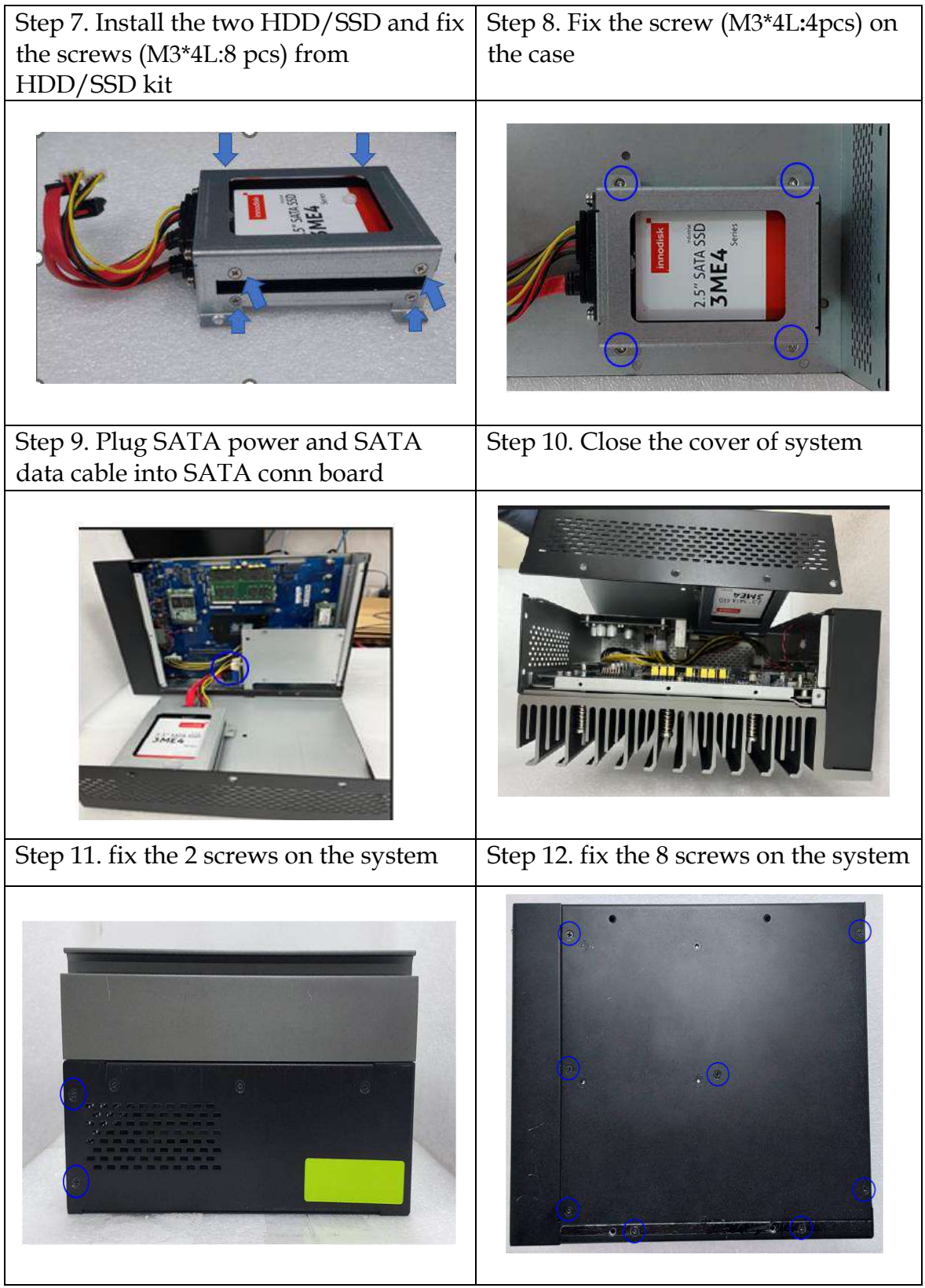

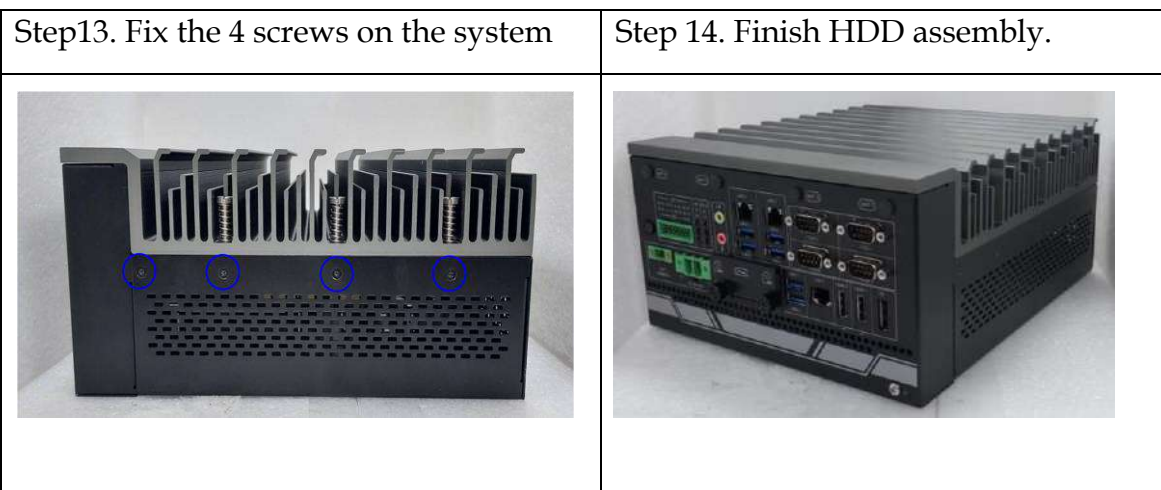

## <span id="page-14-0"></span>**2.4 Desk Mount Installation**

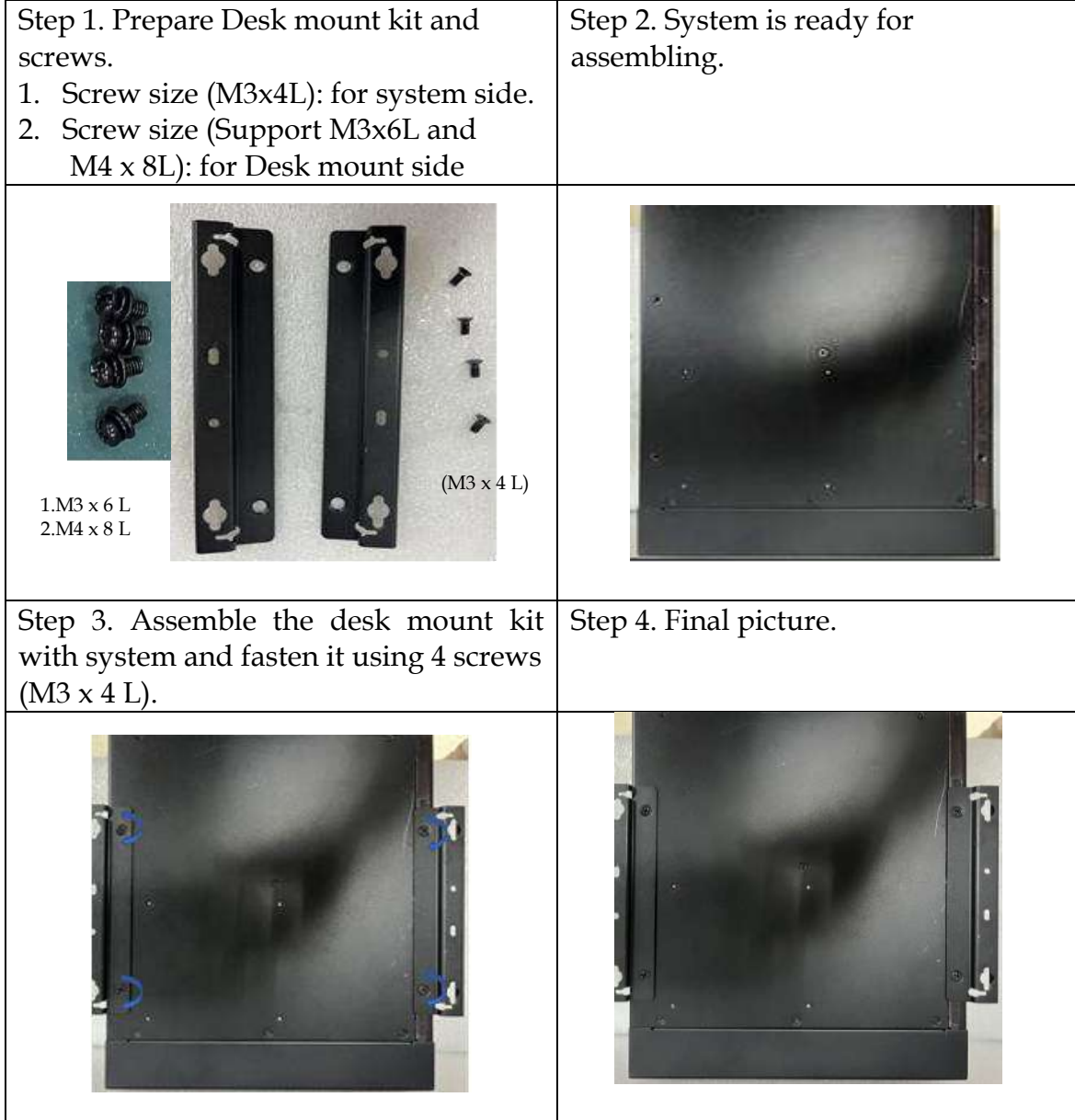

### <span id="page-15-0"></span>**2.5 I/O Interfaces Front View**

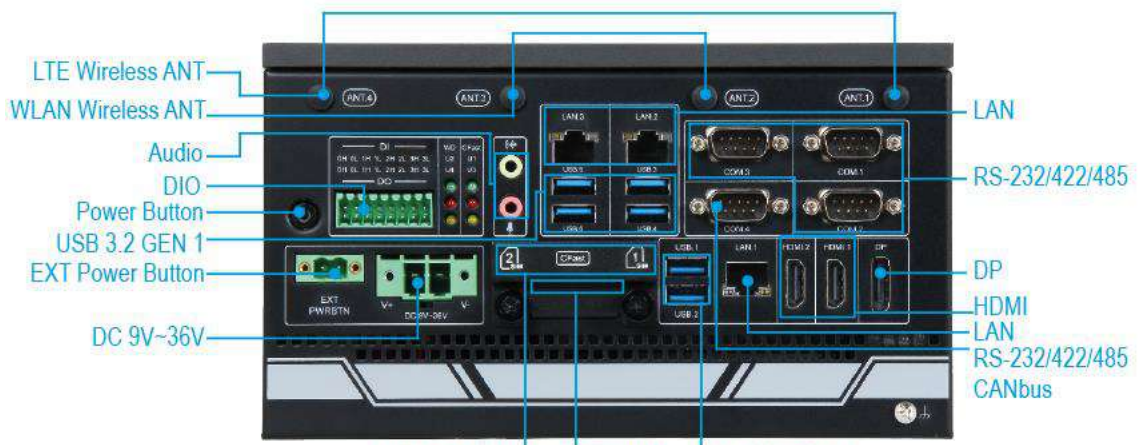

SIM Card Holder CFast Slot USB 3.2 GEN 2

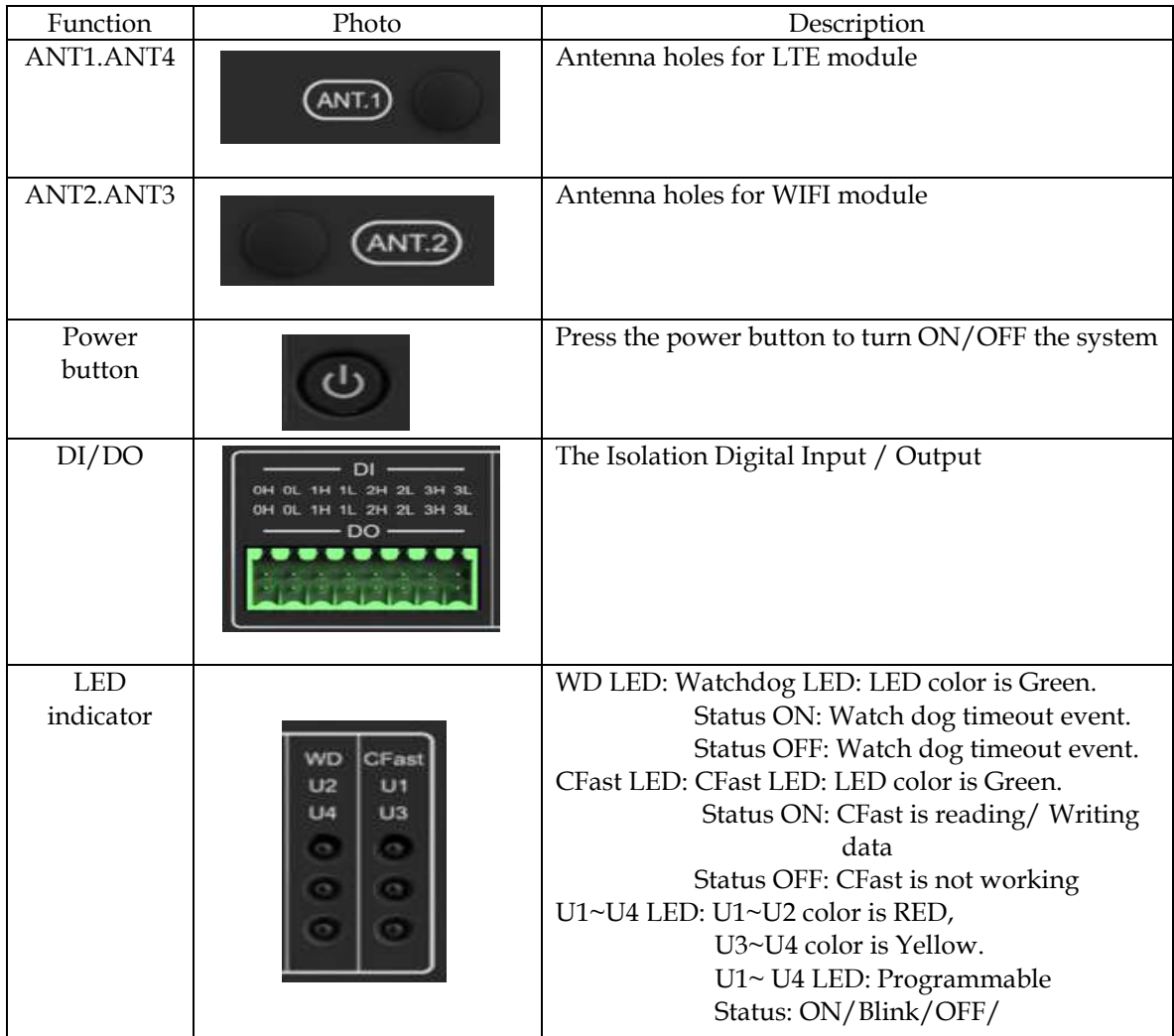

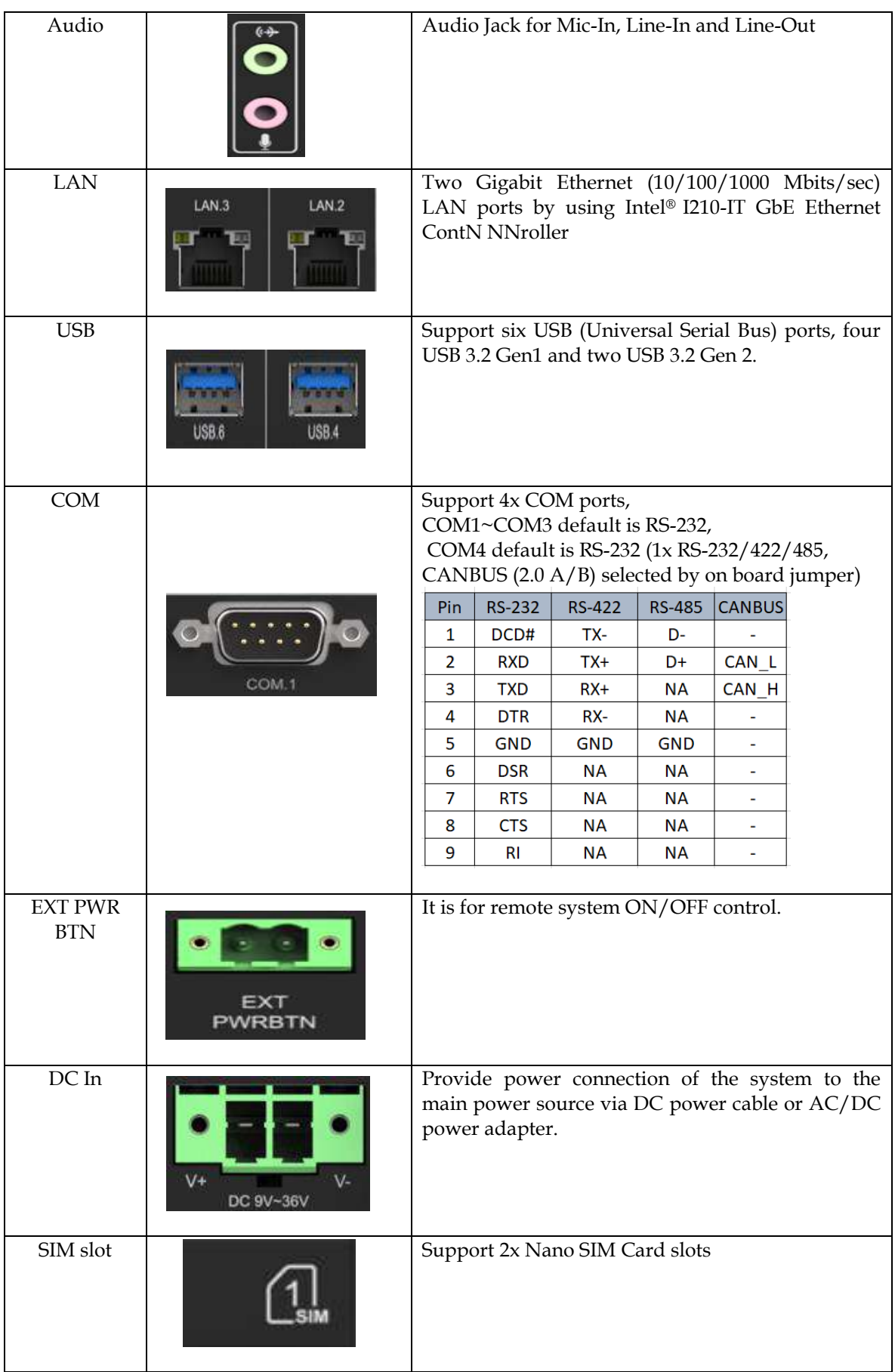

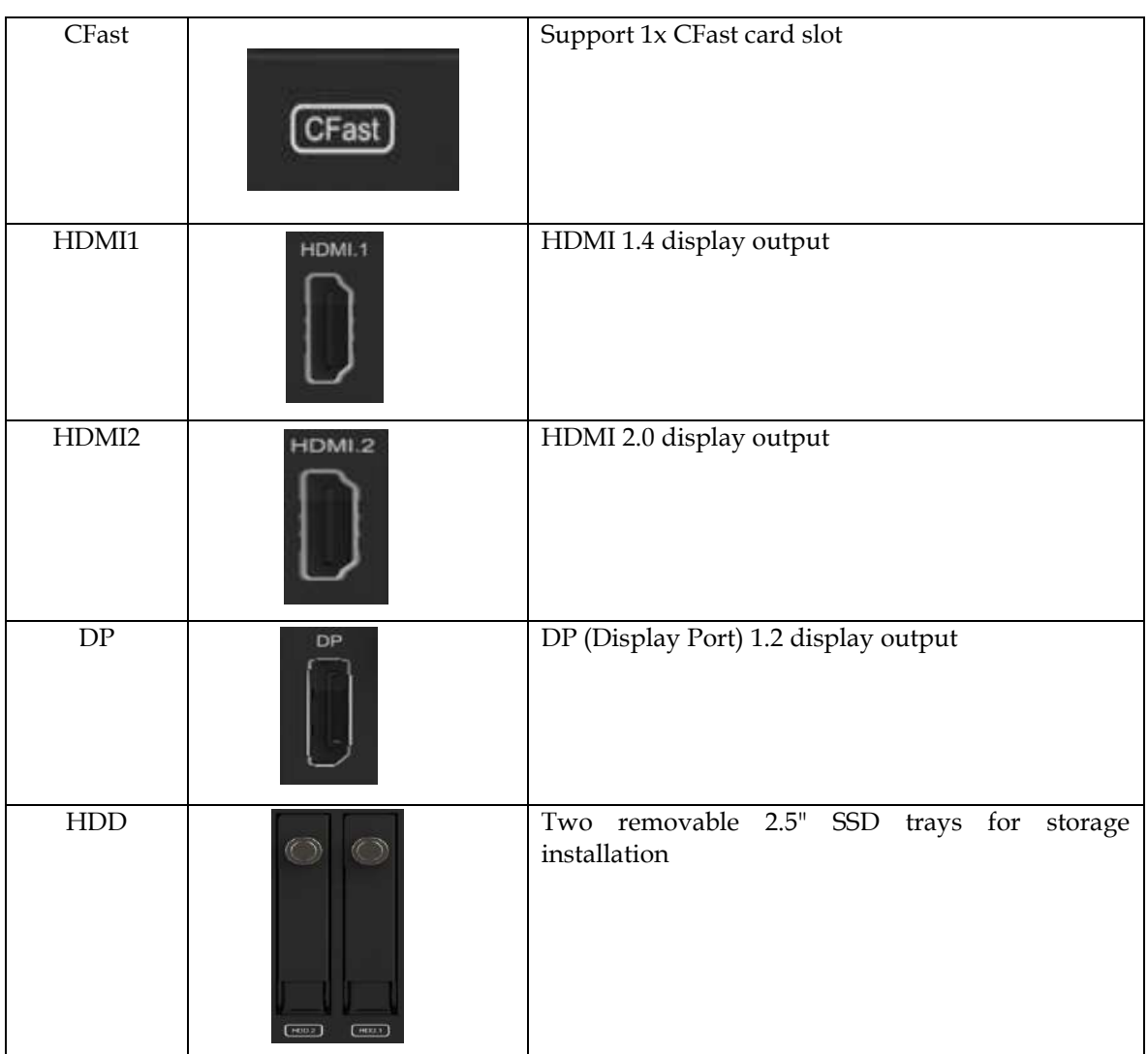

# <span id="page-17-0"></span>**2.6 Getting Started**

It is easy to get the system started.

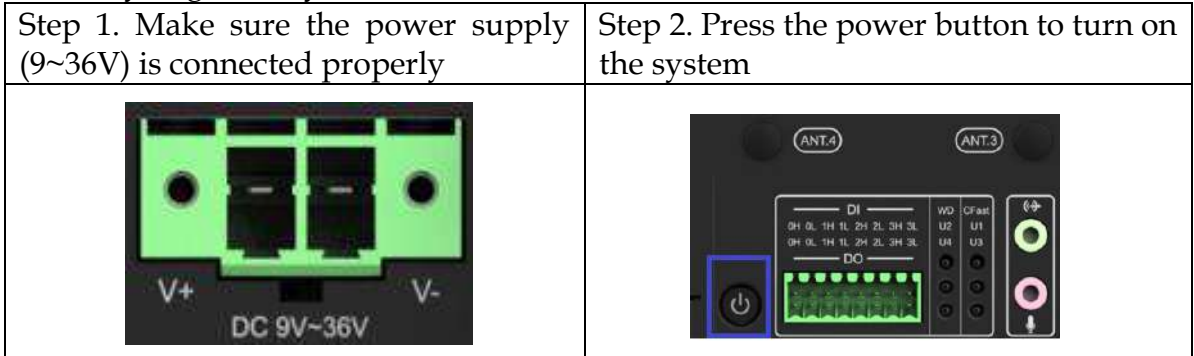

# <span id="page-18-0"></span>**Chapter 3 BIOS Setup Information**

The following section describes the BIOS setup program. The BIOS setup program can be used to view and change the BIOS settings for the module. Only experienced users should change the default BIOS settings.

## <span id="page-18-1"></span>**3.1 Entering Setup**

Power on the computer and the system will start POST (Power on Self Test) process. When the message below appears on the screen, press <Delete> or <ESC> key will enter BIOS setup screen.

#### **Press<Delete> or <ESC> to enter SETUP**

If the message disappears before responding and still wish to enter Setup, please restart the system by turning it OFF and On or pressing the RESET button. It can be also restarted by pressing <Ctrl>, <Alt>, and <Delete> keys on keyboard simultaneously.

#### **Press <F1> to Run General Help or Resume**

The BIOS setup program provides a General Help screen. The menu can be easily called up from any menu by pressing <F1>. The Help screen lists all the possible keys to use and the selections for the highlighted item. Press <Esc> to exit the Help Screen.

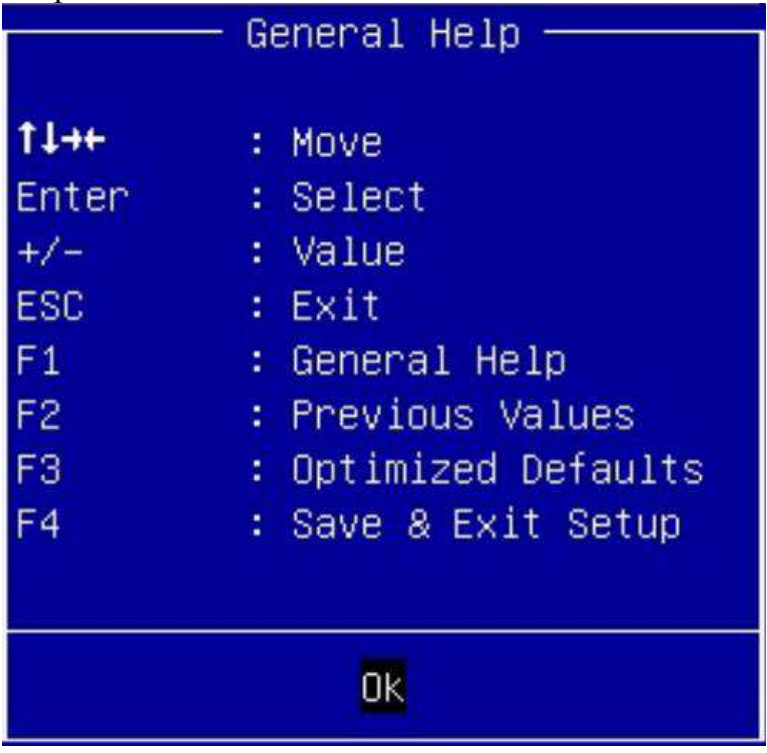

## <span id="page-19-0"></span>**3.2 Main 3.2.1 Main**

Use this menu for basic system configurations, such as time, date etc.

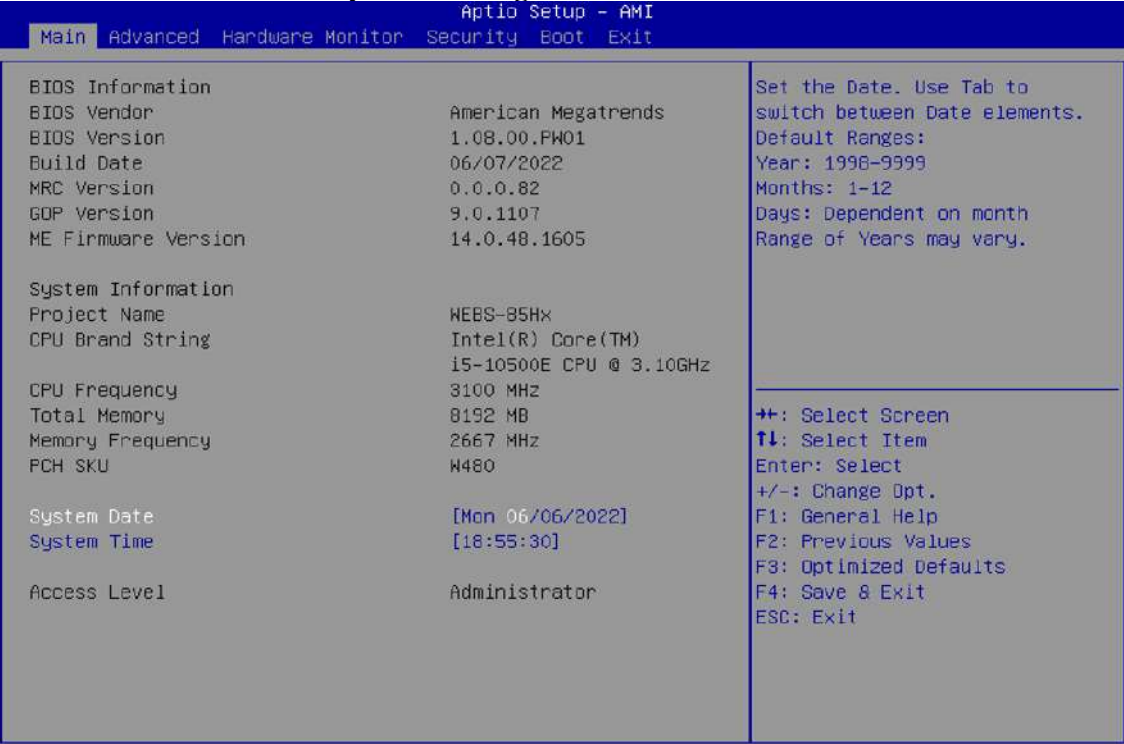

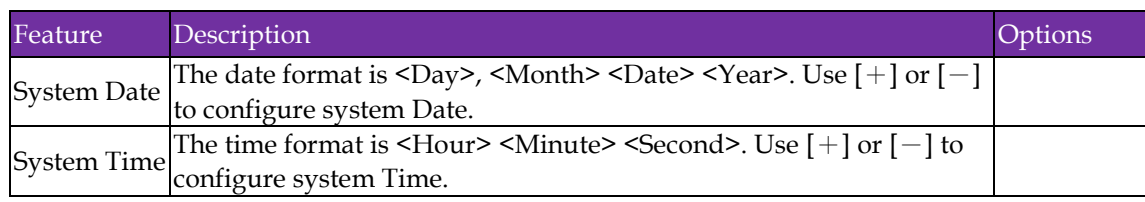

#### **3.2.2 Advanced**

Use this menu to set up the items of special enhanced features

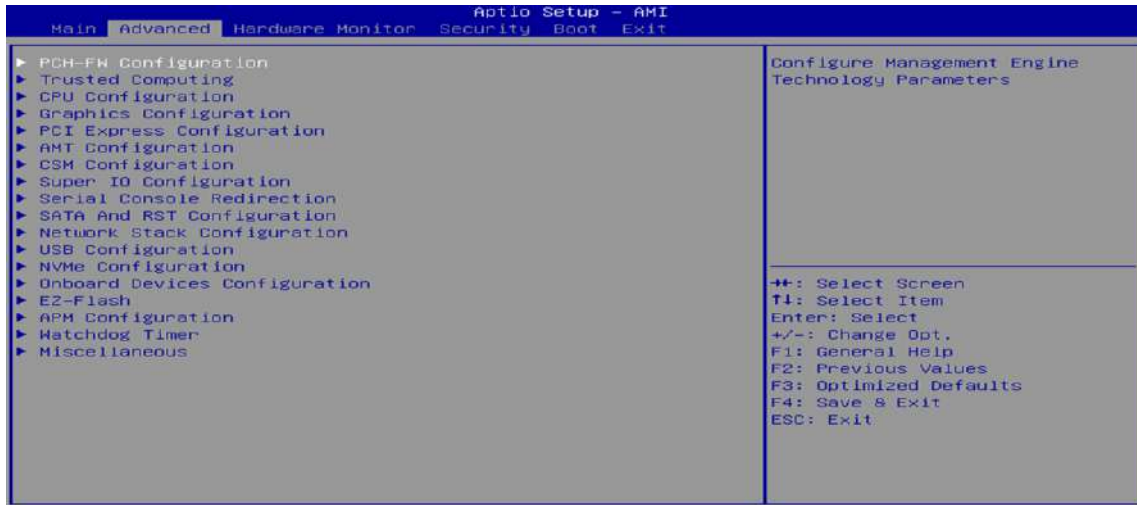

# <span id="page-20-0"></span>**3.3 Configuration**

## **3.3.1 PCH-FW Configuration**

Configure Management Engine Technology Parameters

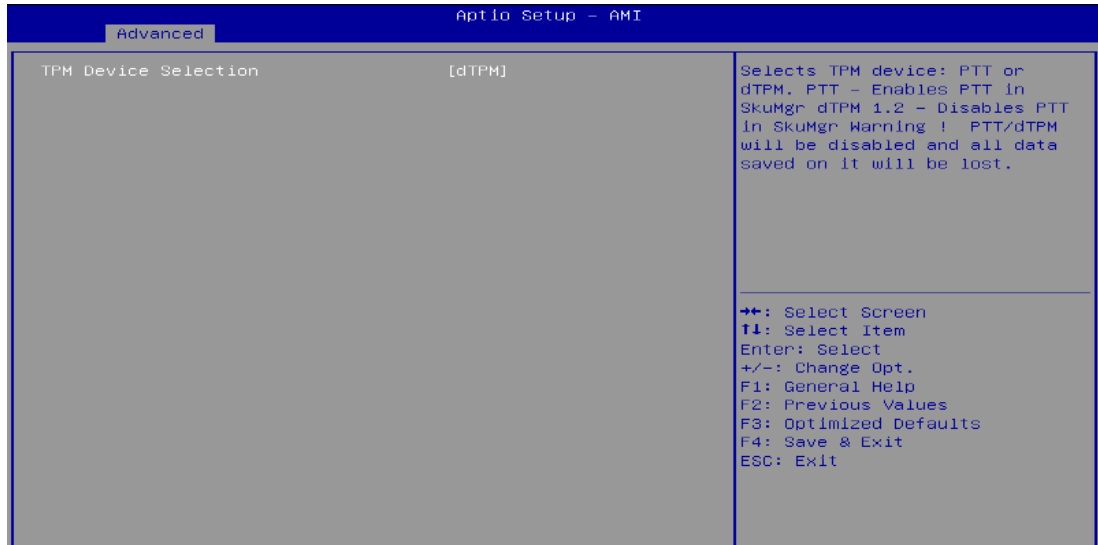

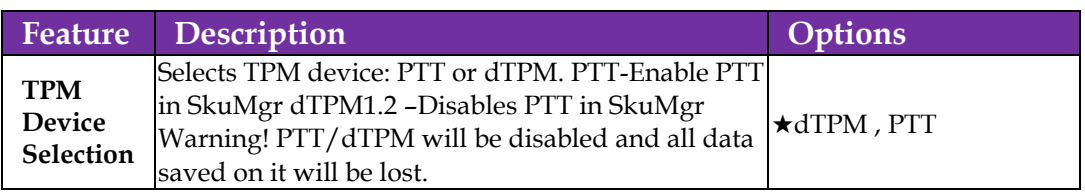

## **Trusted Computing**

## Trusted Computing Settings

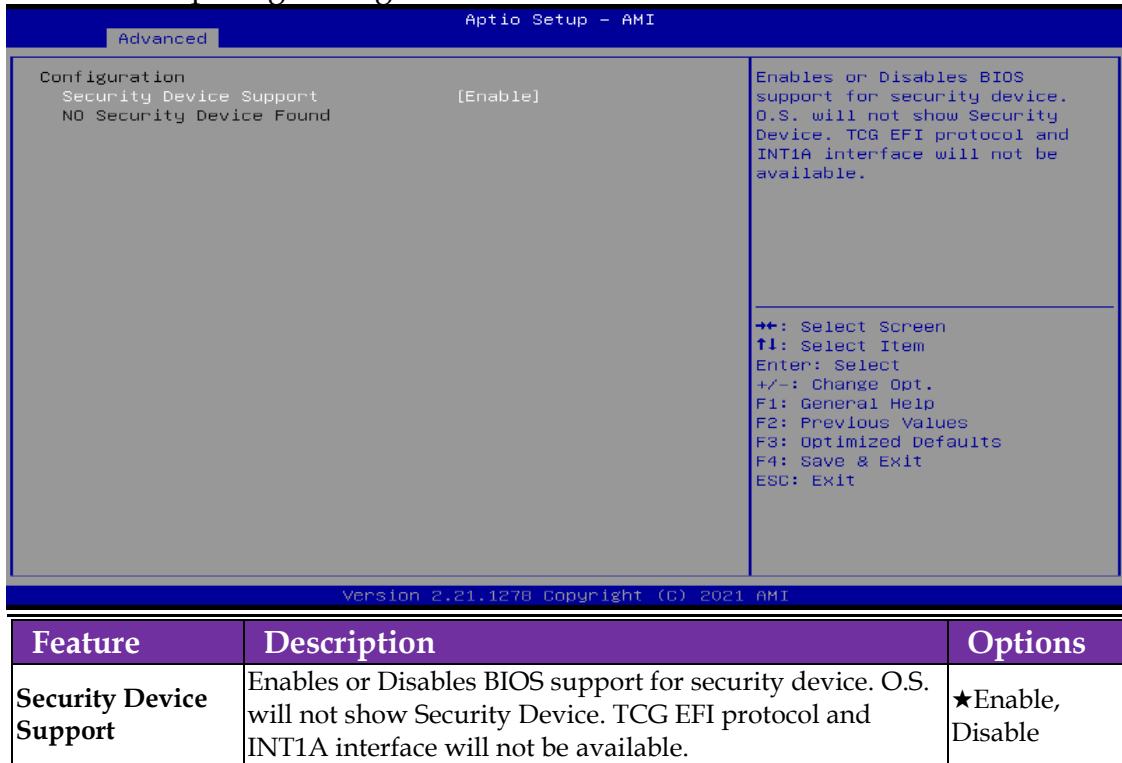

# **3.3.2 CPU Configuration**

#### CPU Configuration Parameters

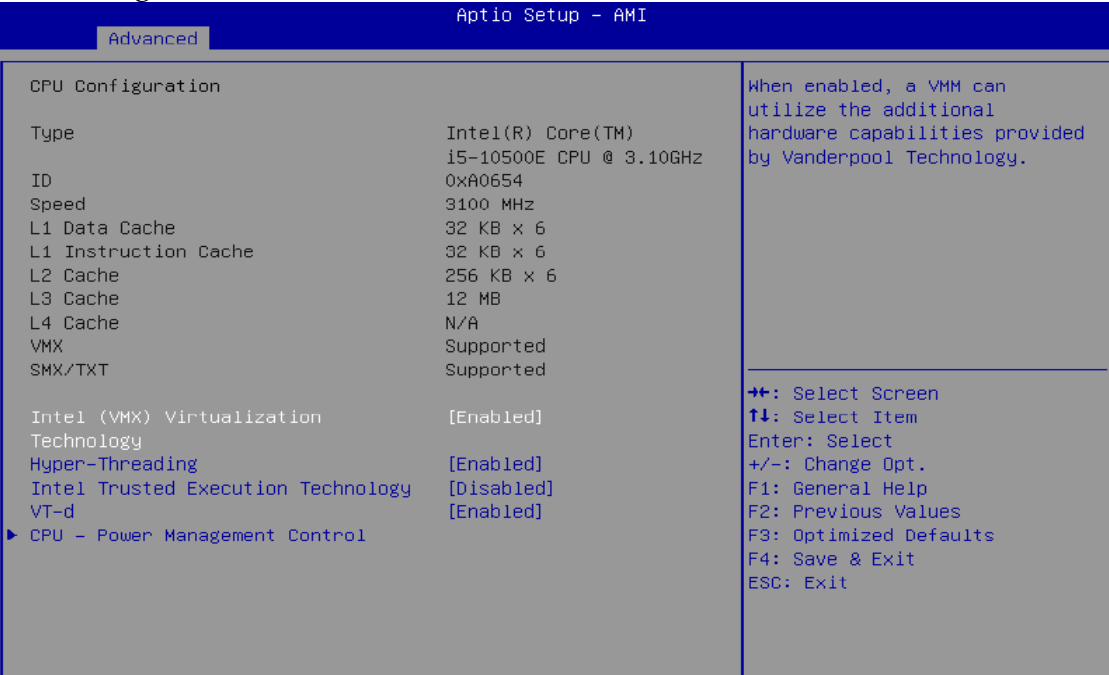

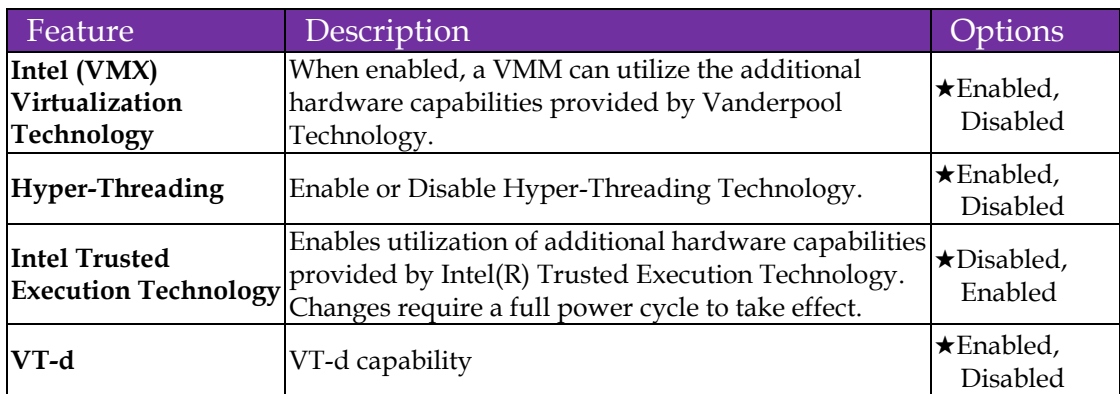

# **CPU- Power Management Control**

### CPU- Power Management Control Options

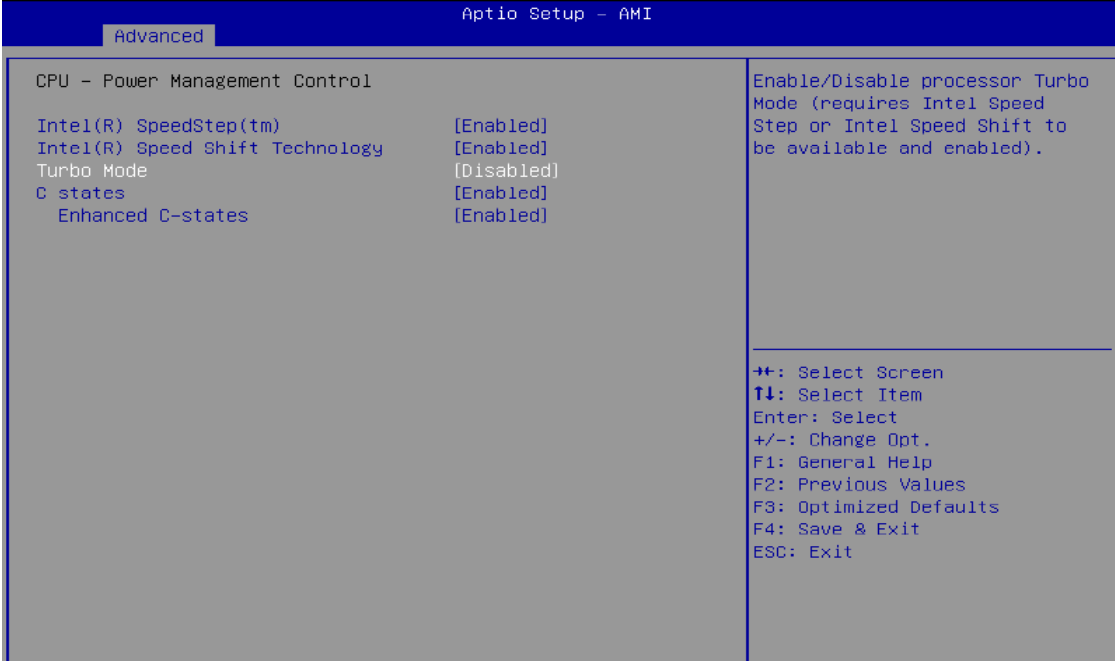

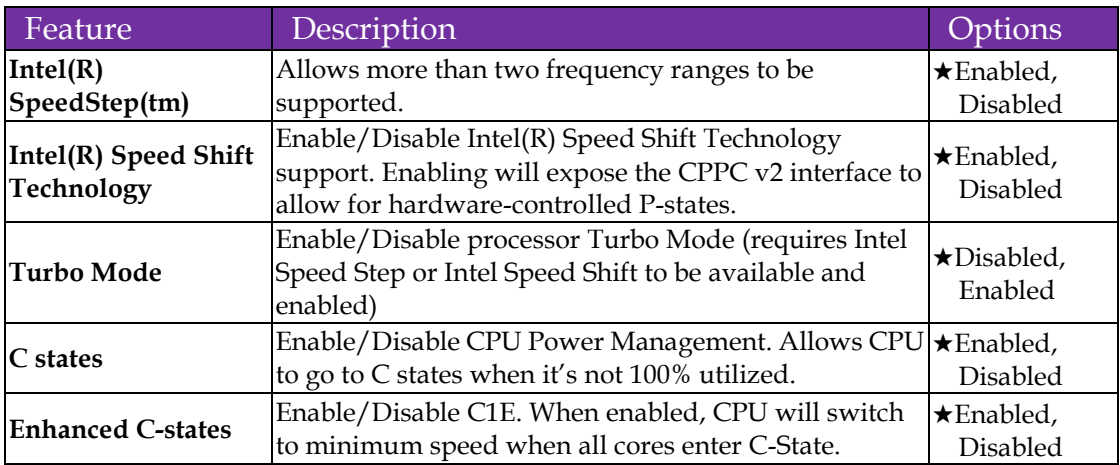

### **3.3.3 Graphics Configuration**

System Agent (SA)Parameters

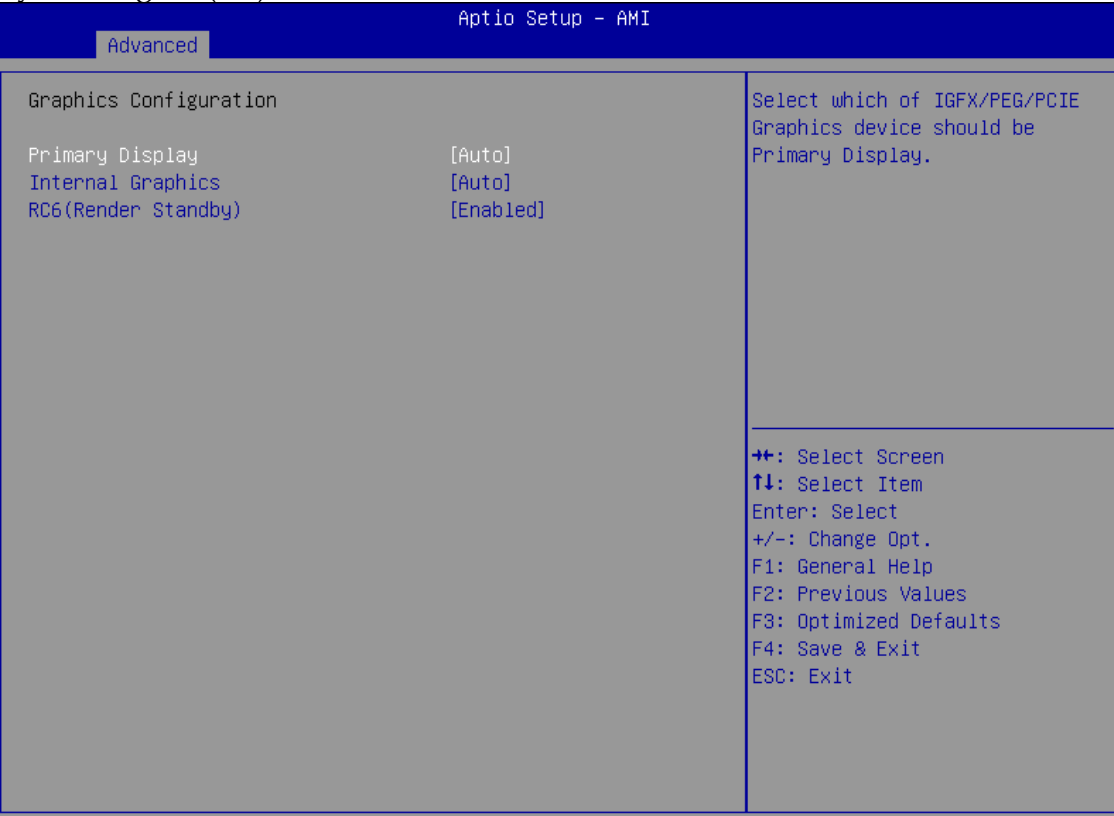

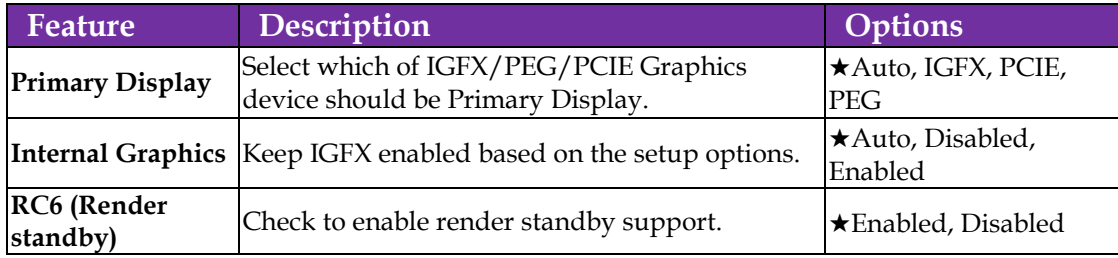

## **3.3.4AMT Configuration**

Advanced USB Provisioning of AMT<br>CIRA Configuration<br>OEM Flags Settings<br>MEBx Resolution Settings Enable/Disable of AMT USB<br>Provisioning. E →<br>+: Select Screen<br>1↓: Select Item<br>Enter: Select<br>+/-: Change Opt.<br>F1: General Help<br>F2: Previous Values<br>F3: Optimized Defaults<br>F4: Save & Exit<br>ESC: Exit

# Configure Intel(R) Active Management Technology Parameters

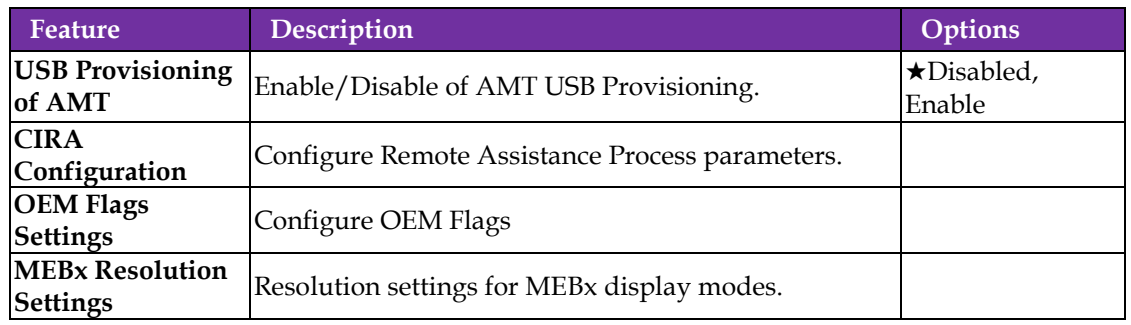

## **3.3.5 CIRA Configuration**

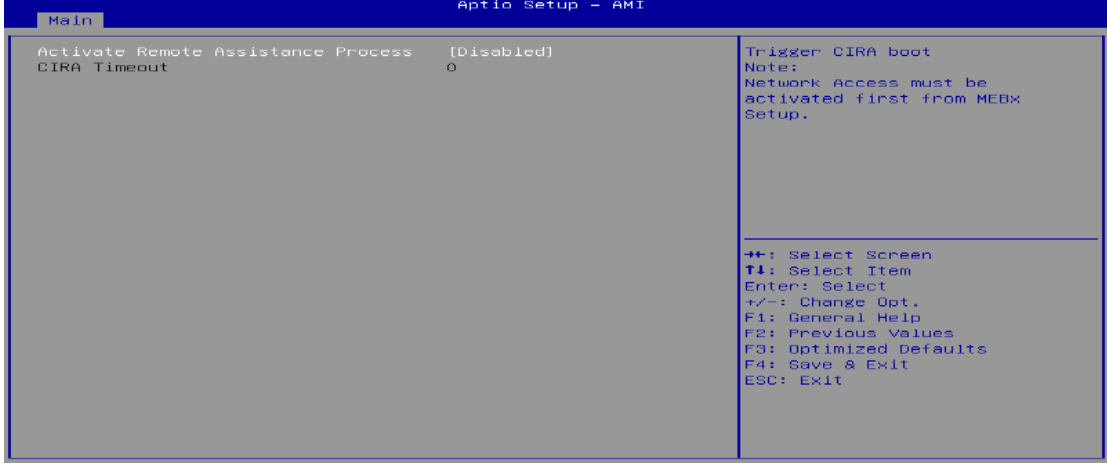

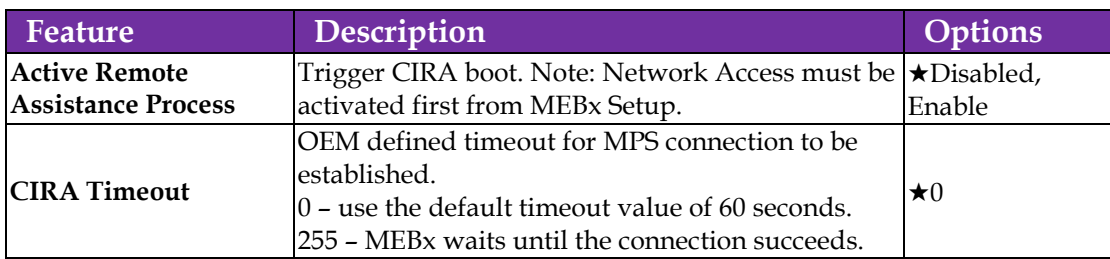

#### **OEM Flags Settings**

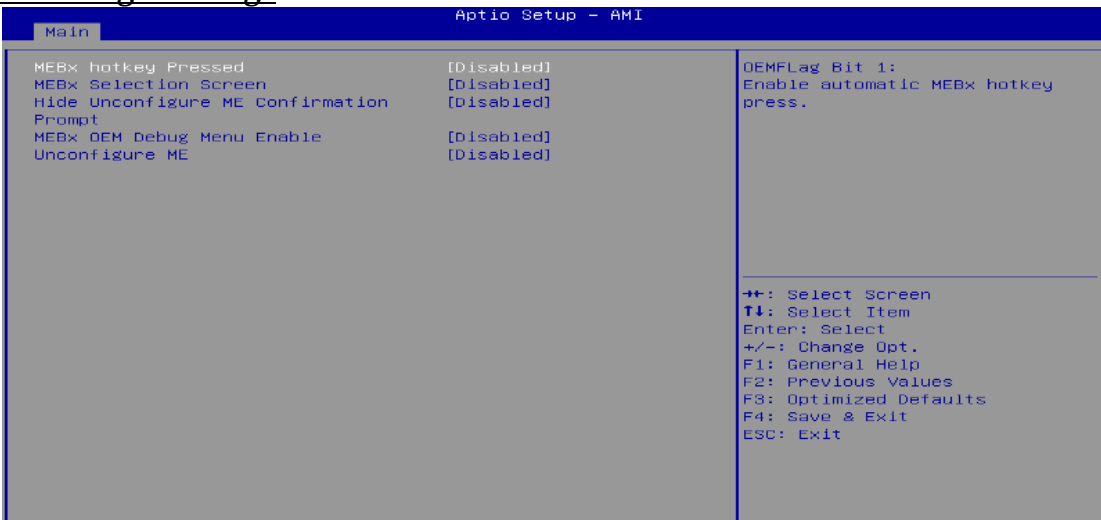

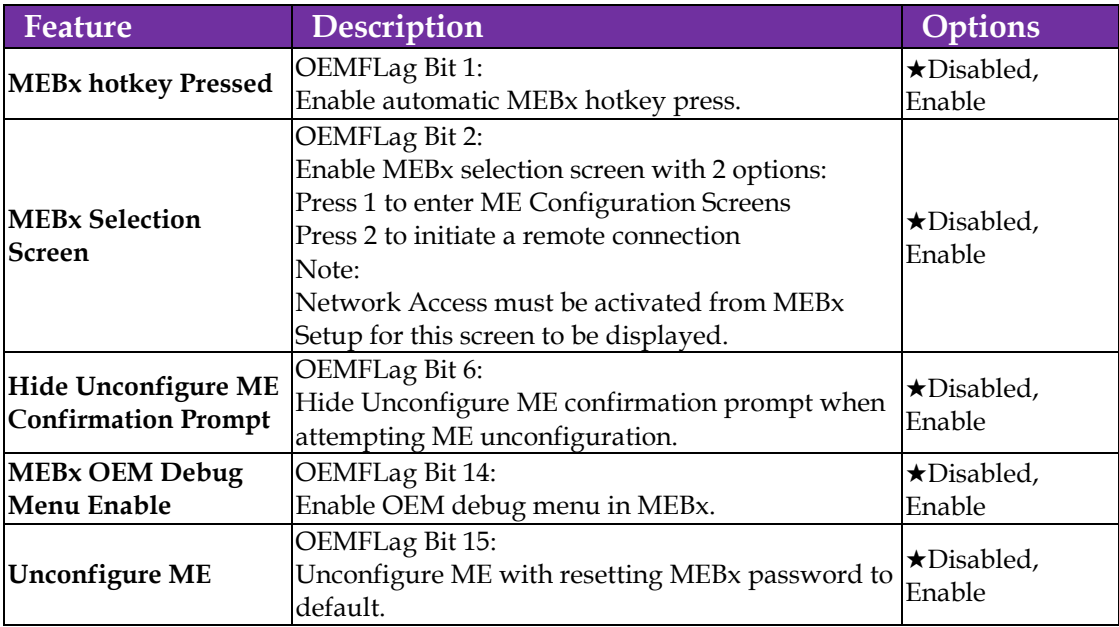

## **MEBx Resolution Settings**

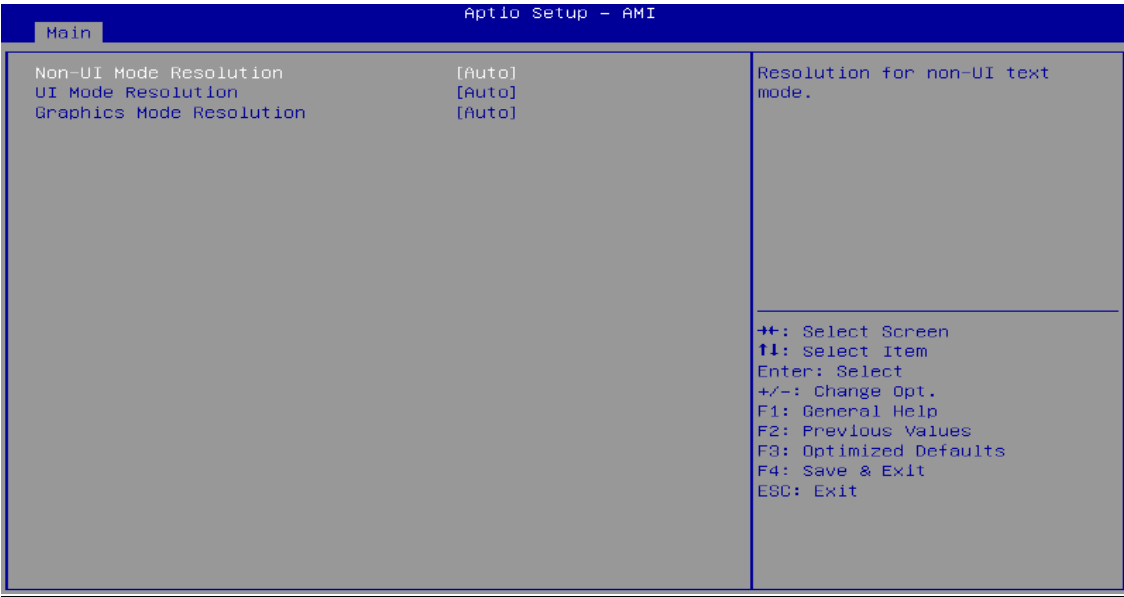

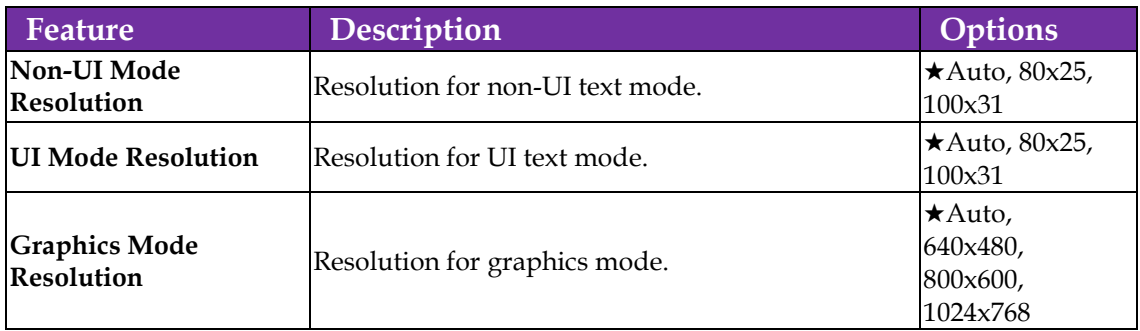

## **3.3.6 CSM Configuration**

CSM Configuration: Enable/Disable, Option ROM execution settings, etc.

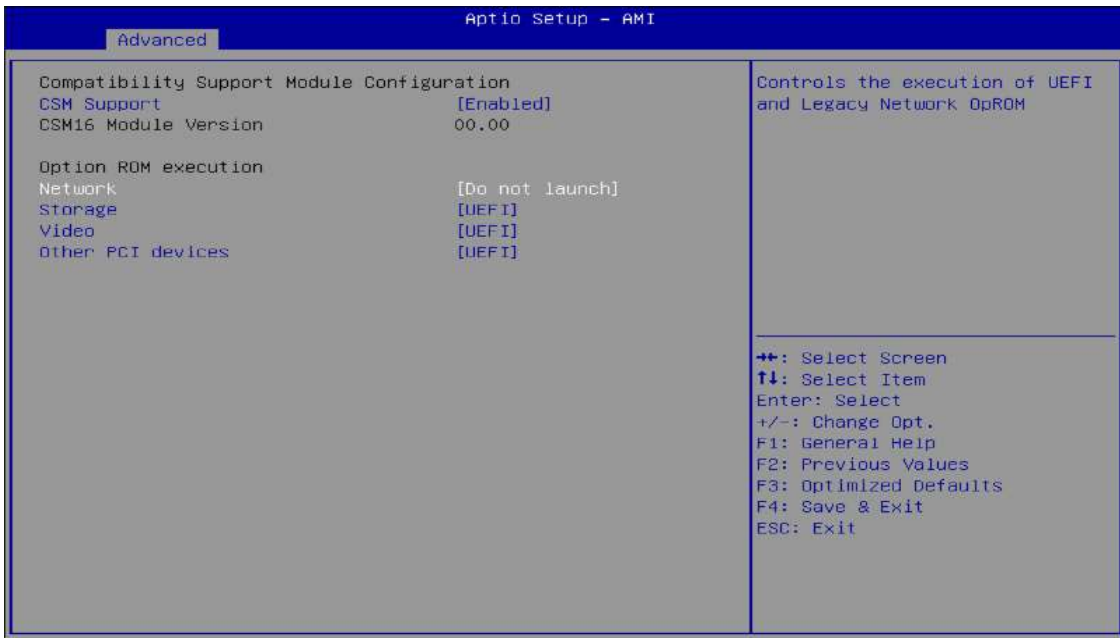

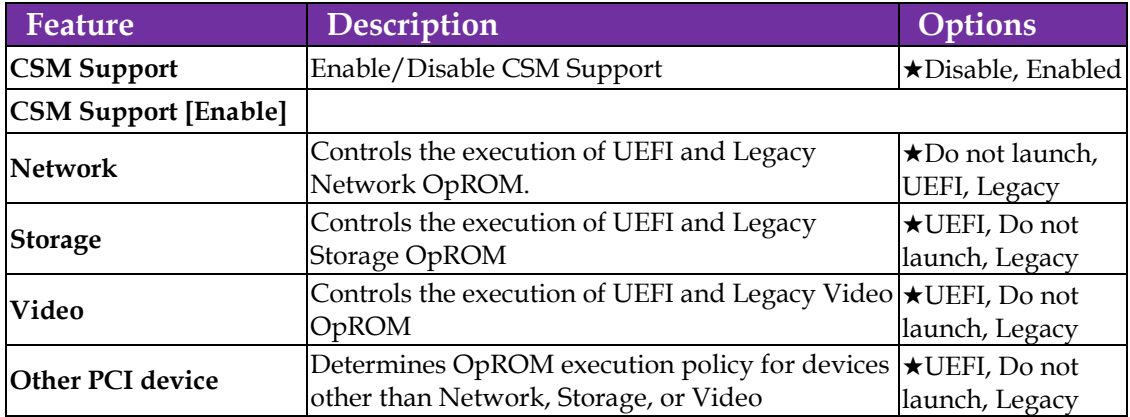

## **3.3.7 Super IO Configuration**

Super IO Configuration

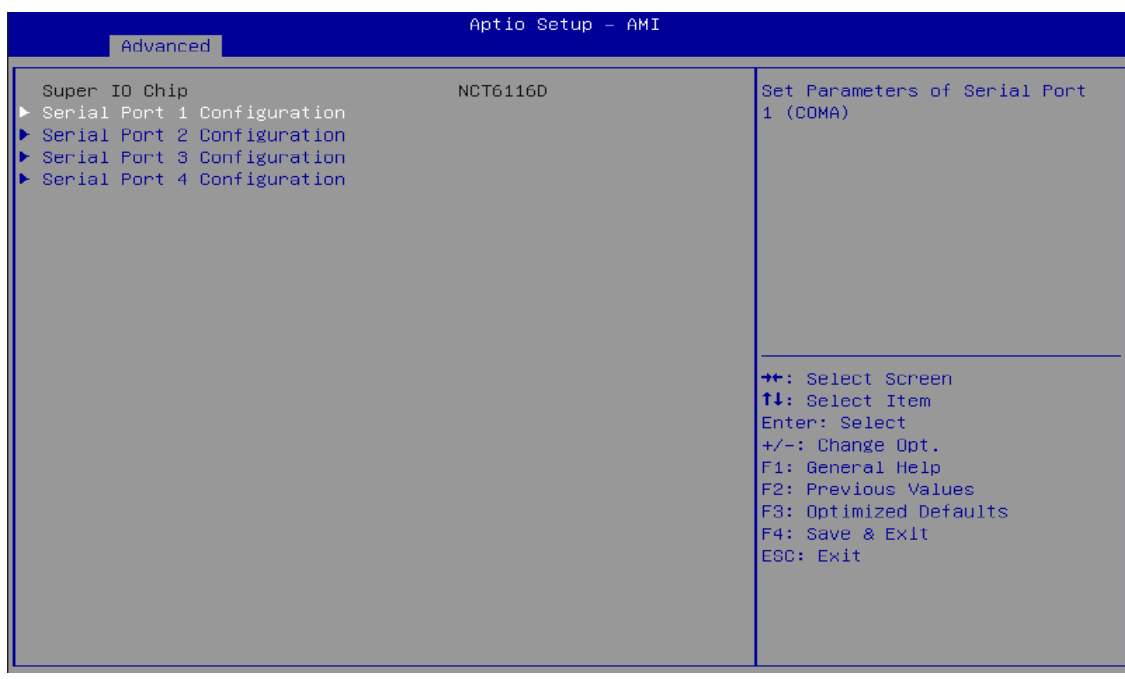

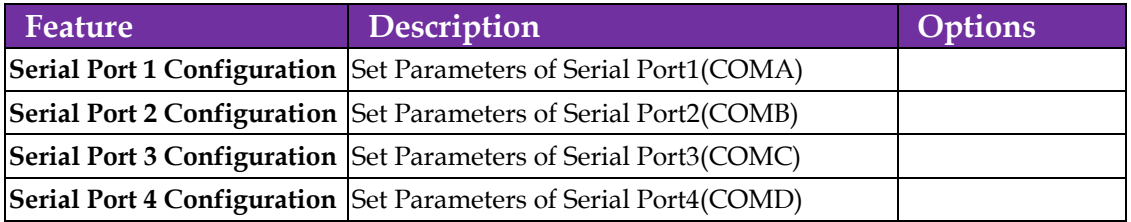

#### **3.3.8 Serial Port Configuration**

◼ **Serial Port 1 Configuration**

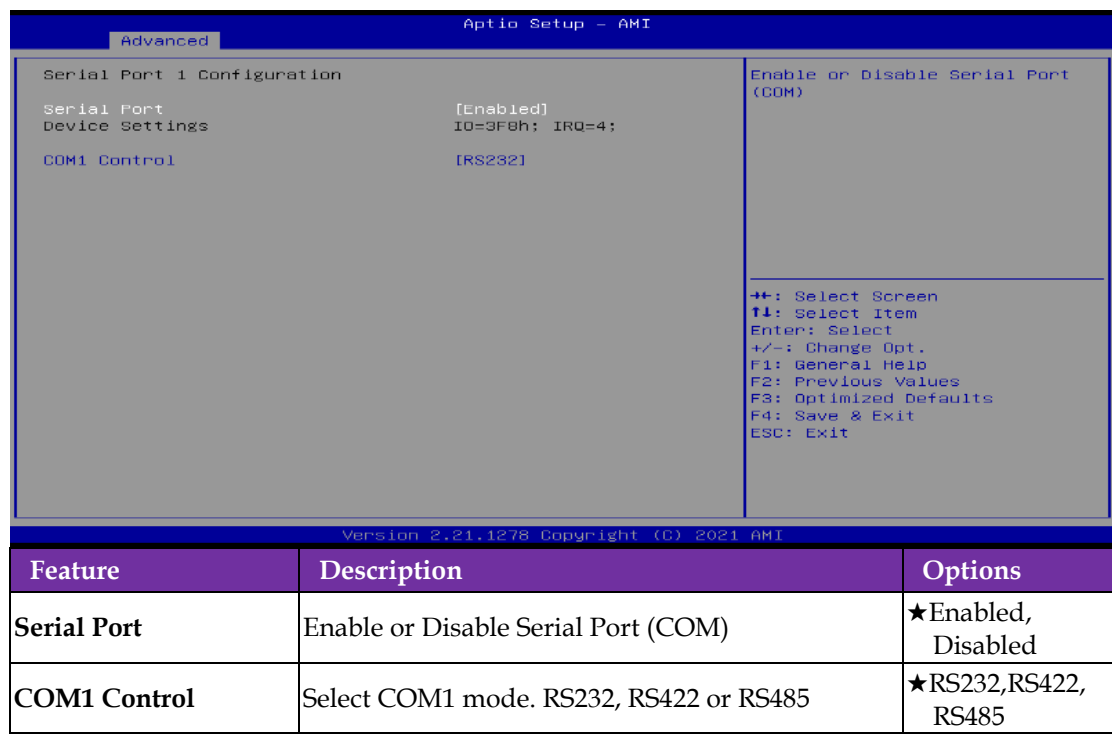

#### ■ **Serial Port 2 Configuration**

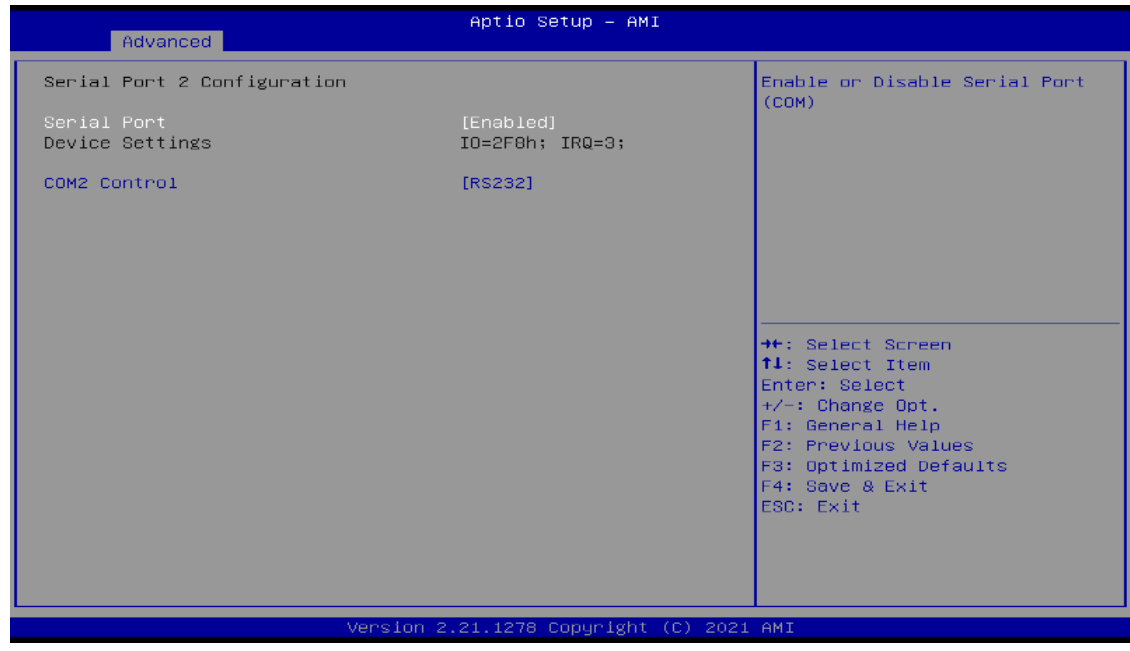

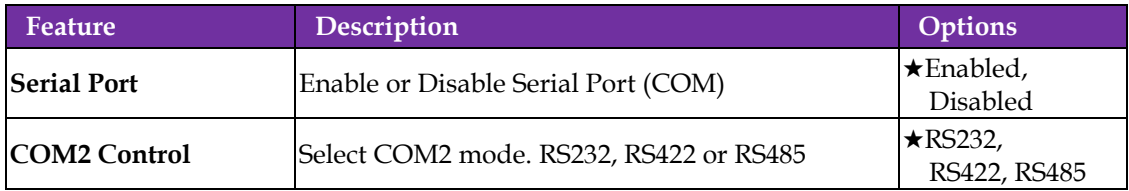

### ■ **Serial Port 3 Configuration**

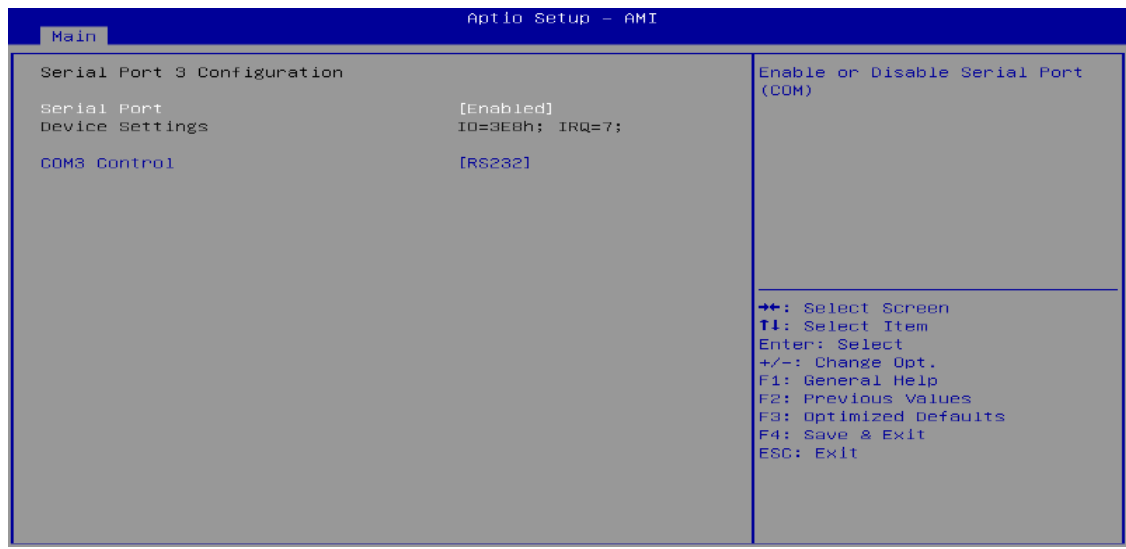

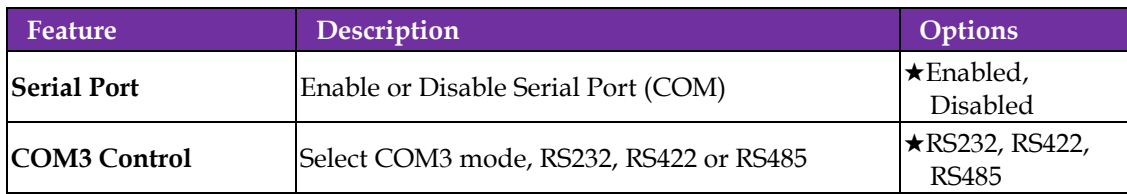

#### ◼ **Serial Port 4 Configuration**

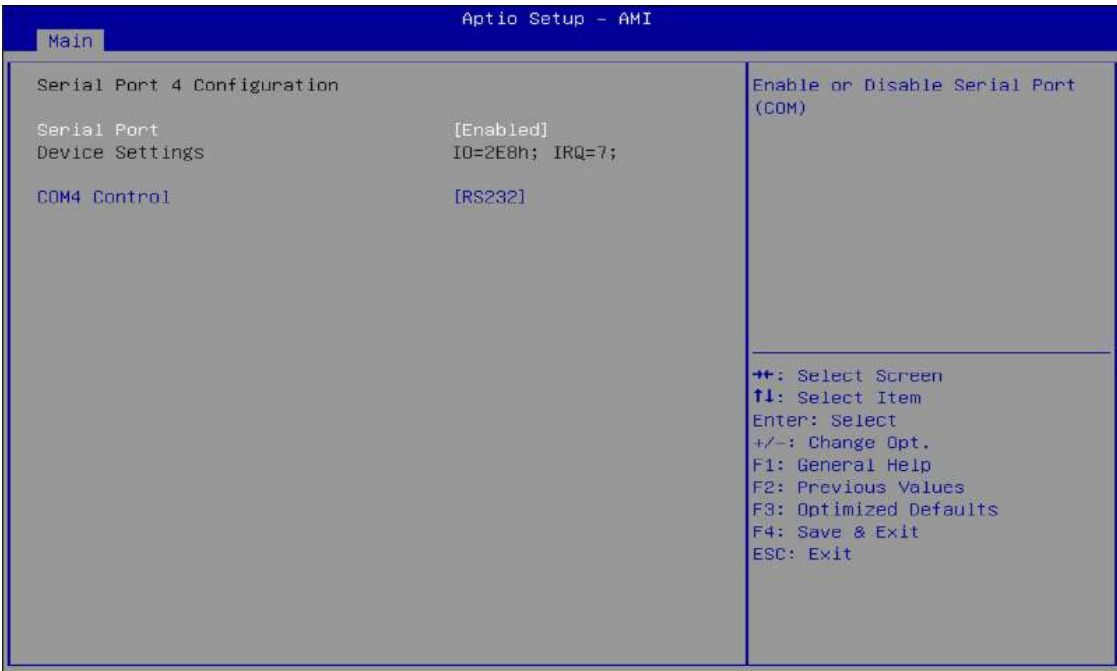

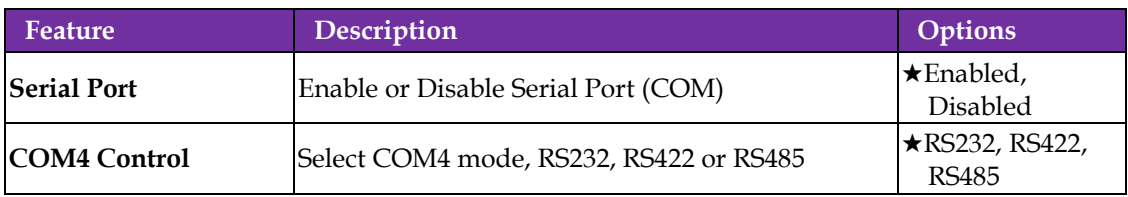

#### **Serial Console Redirection**

Serial Console Redirection

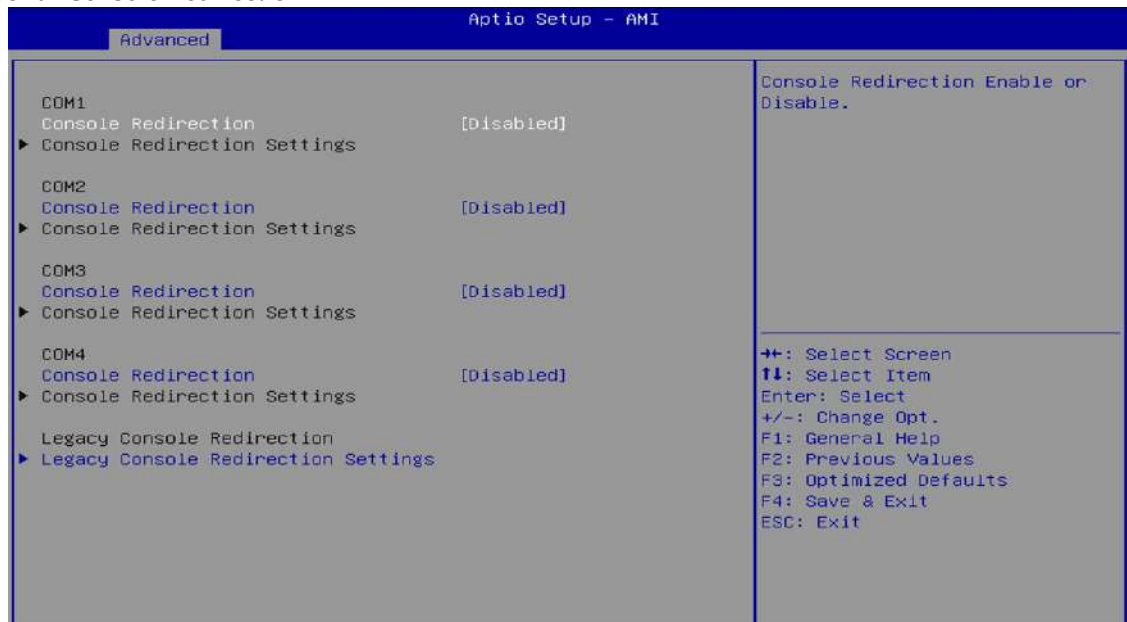

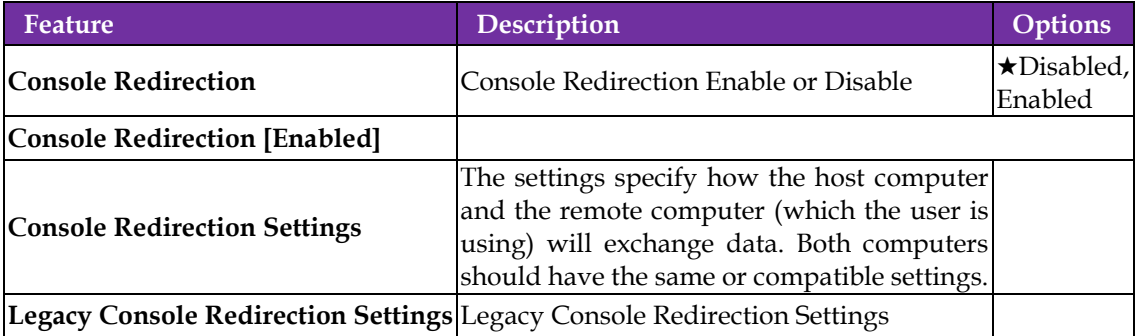

### **Console Redirection Settings**

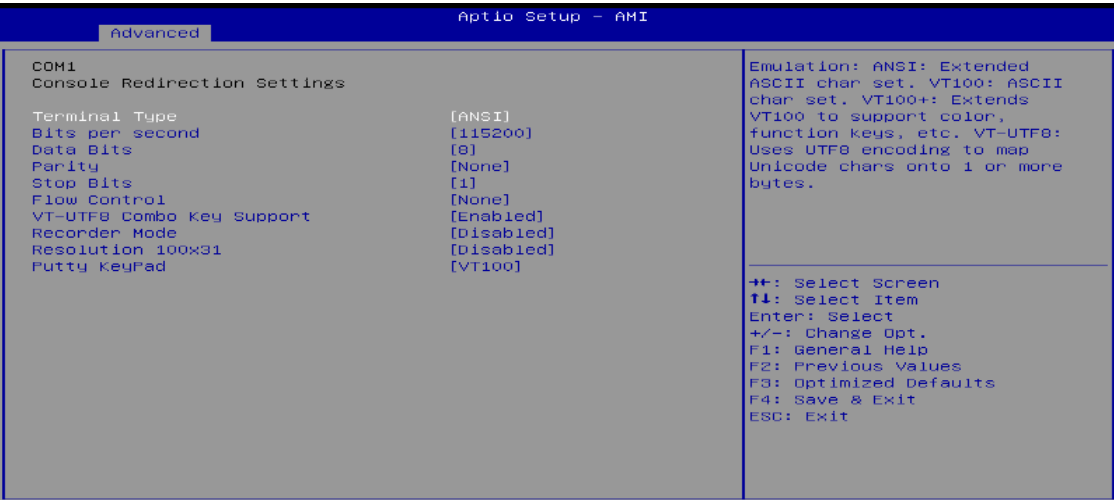

Copyright

sion

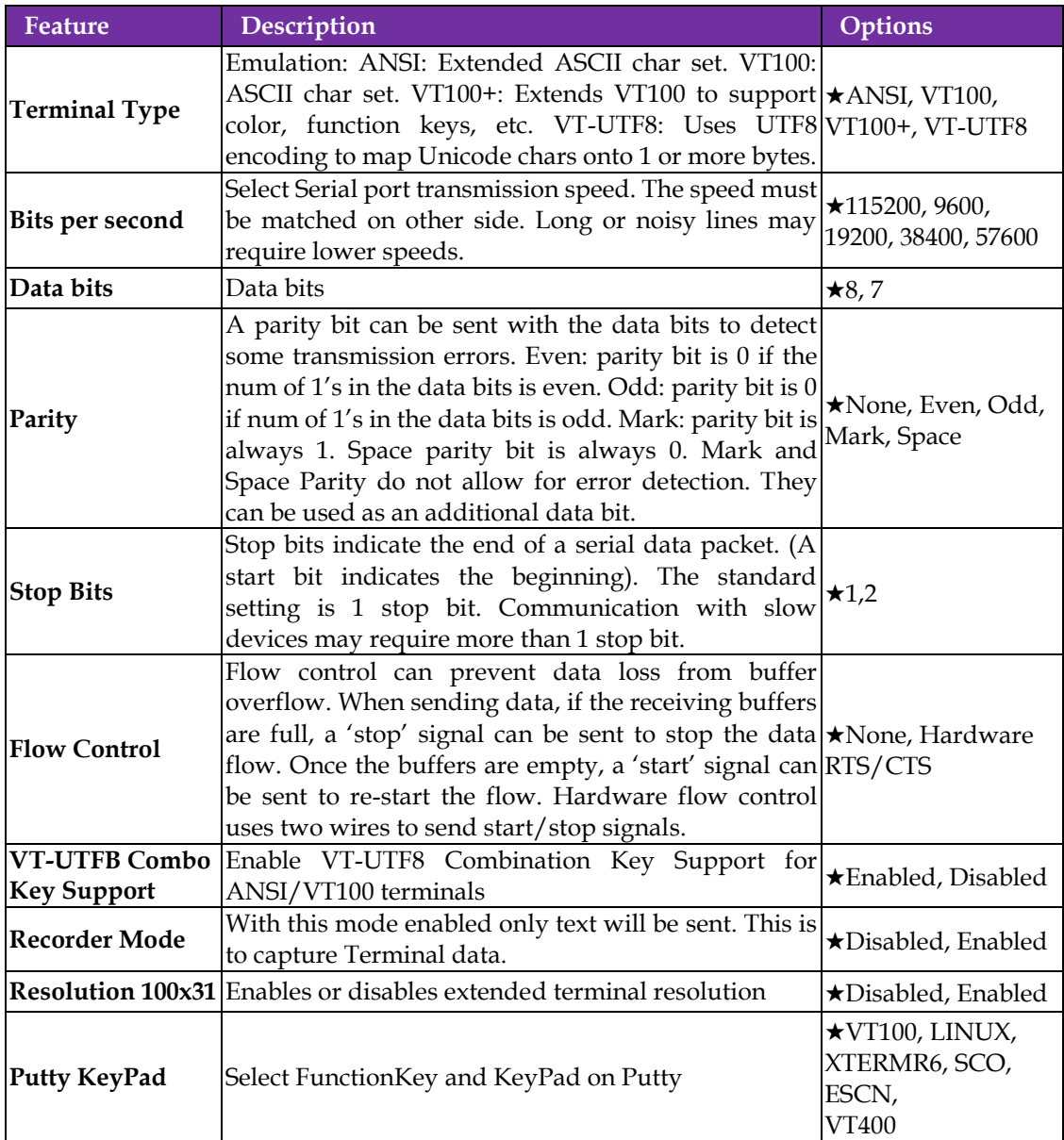

## **Legacy Console Redirection Settings**

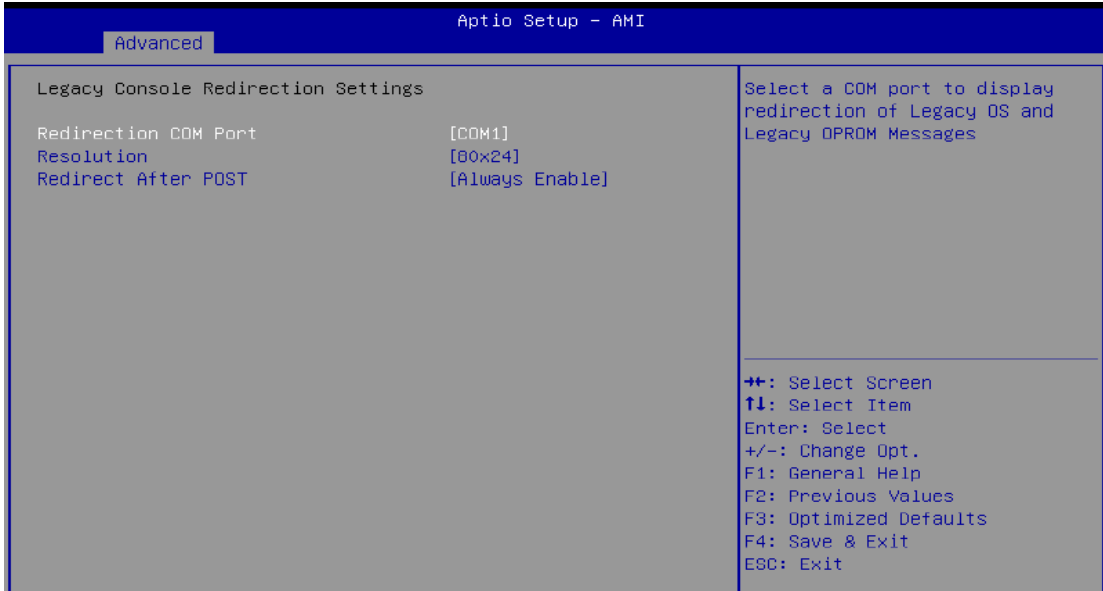

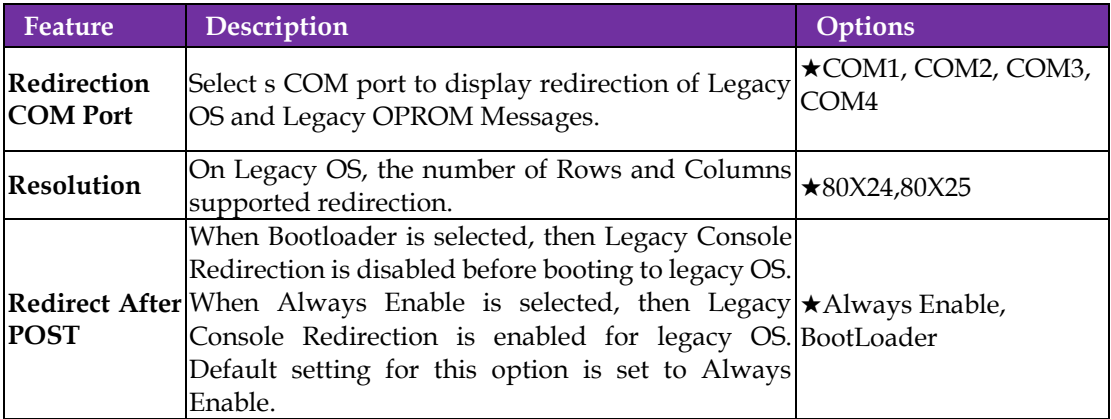

#### **3.3.9 SATA And RST Configuration**

SATA Device Options Settings

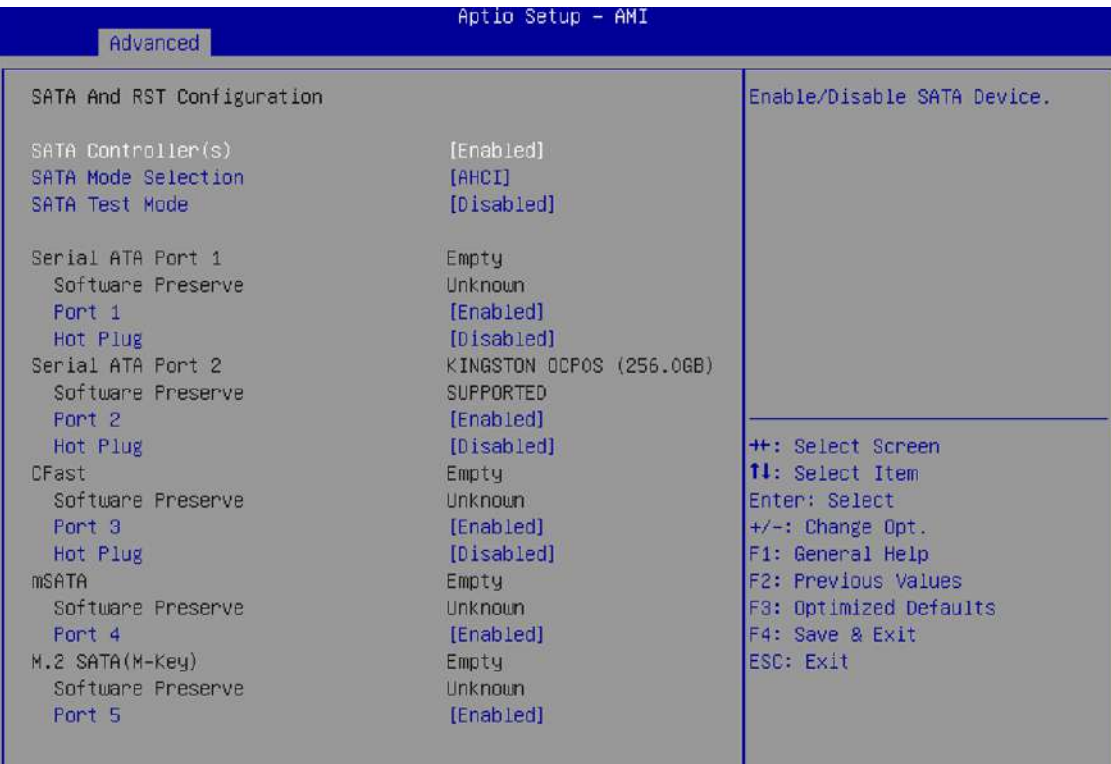

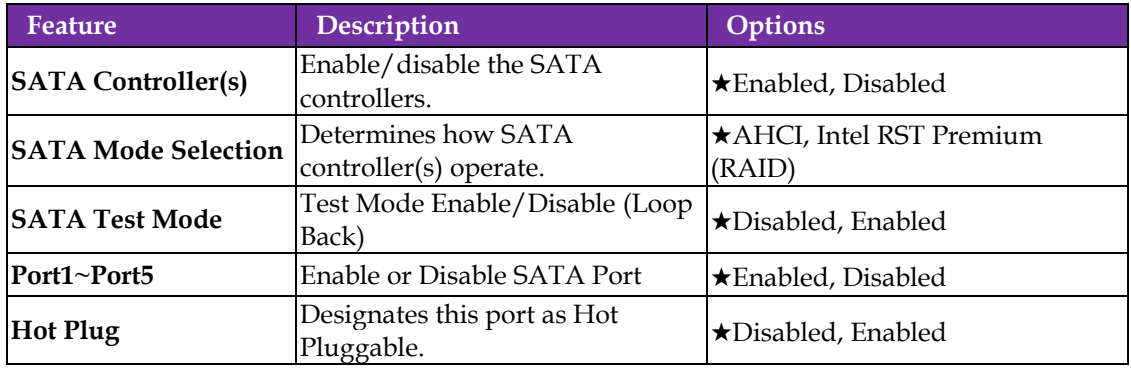

#### **3.3.10 Network Stack Configuration**

#### Network Stack Settings

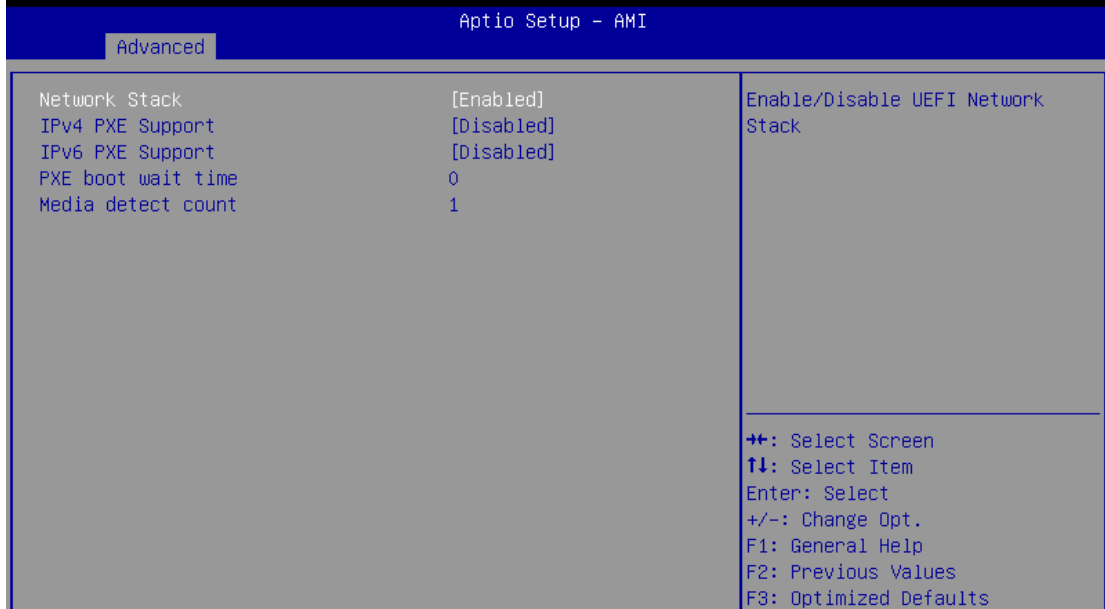

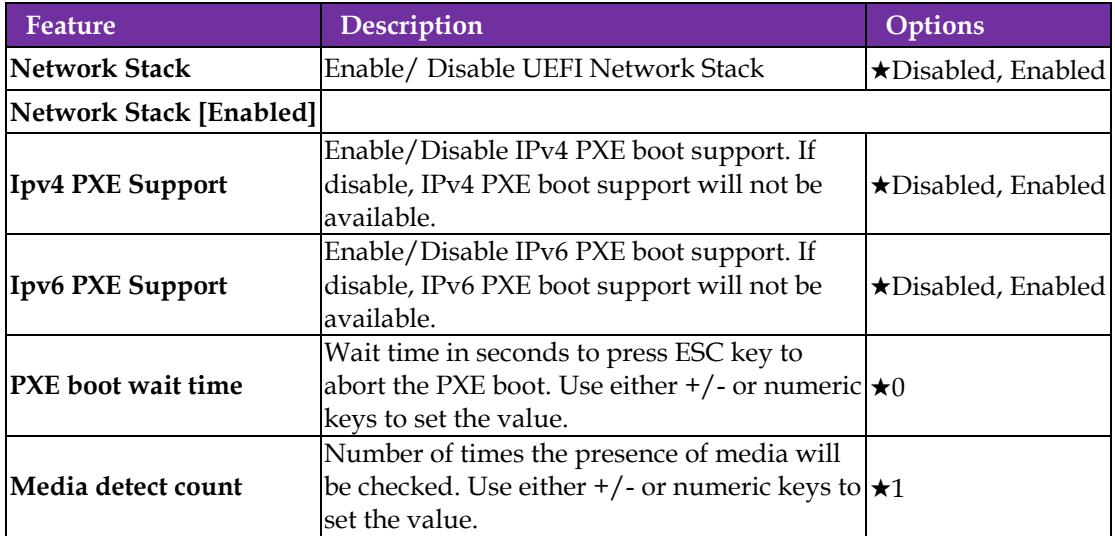

## **3.3.11 USB Configuration**

USB Configuration Parameters

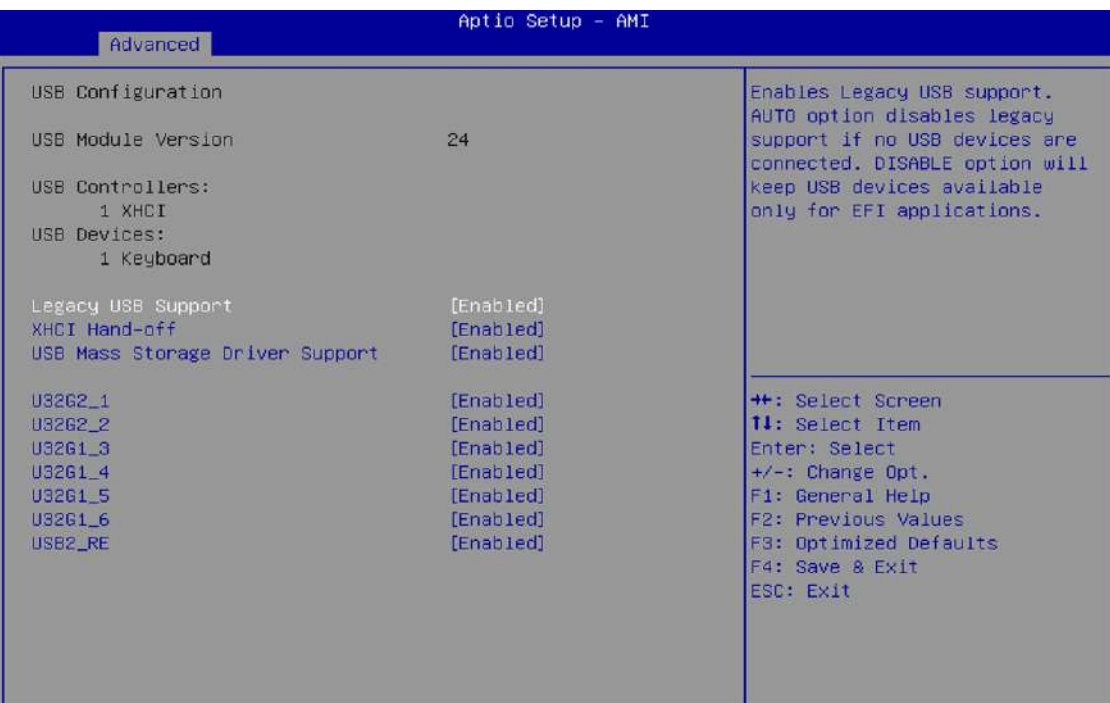

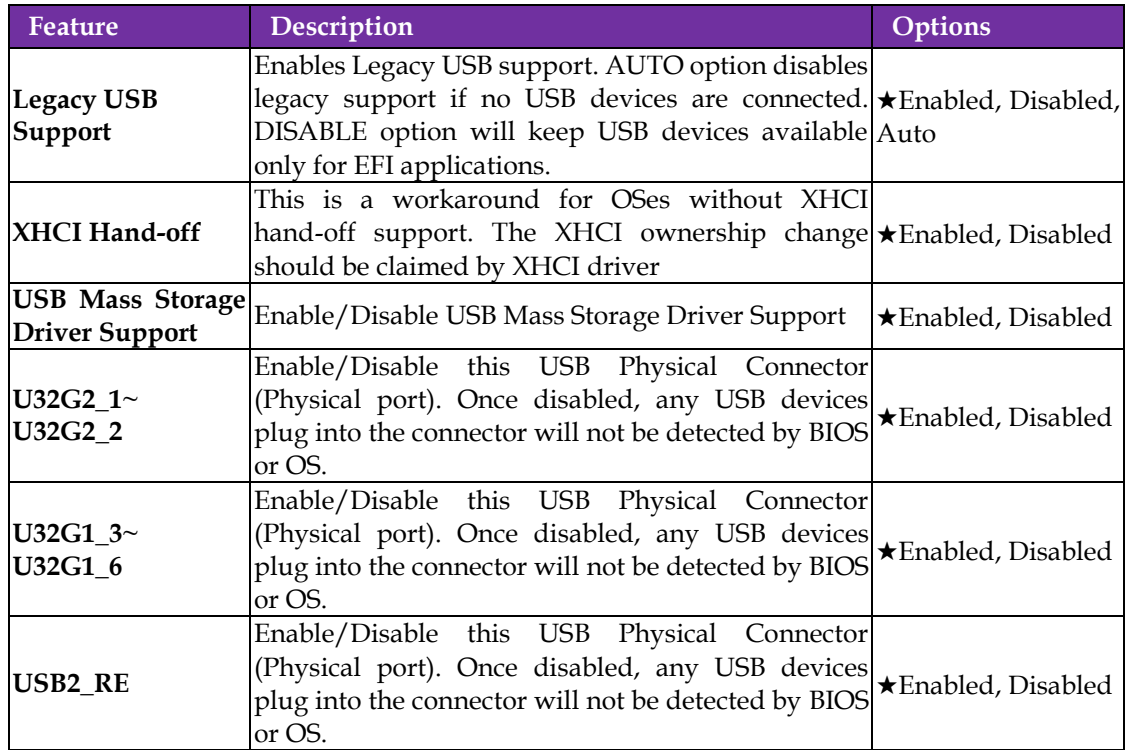

### **3.3. 12 NVMe Configuration**

#### NVMe Device Option Settings

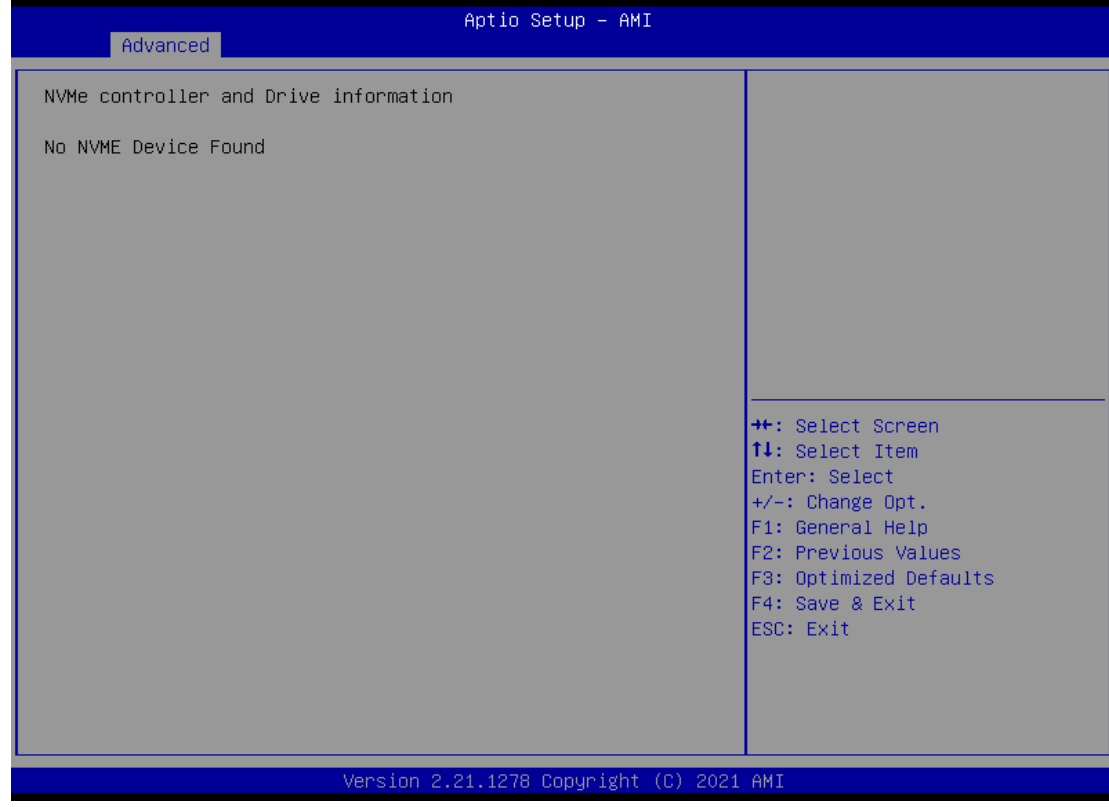

## **3.3.13 Onboard Devices Configuration**

#### Onboard Devices Options Settings

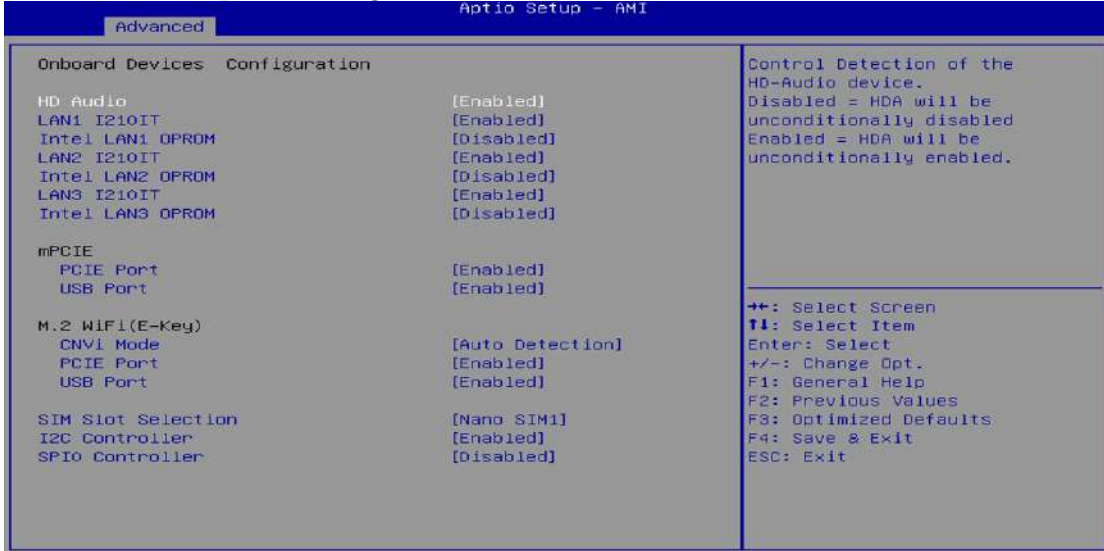

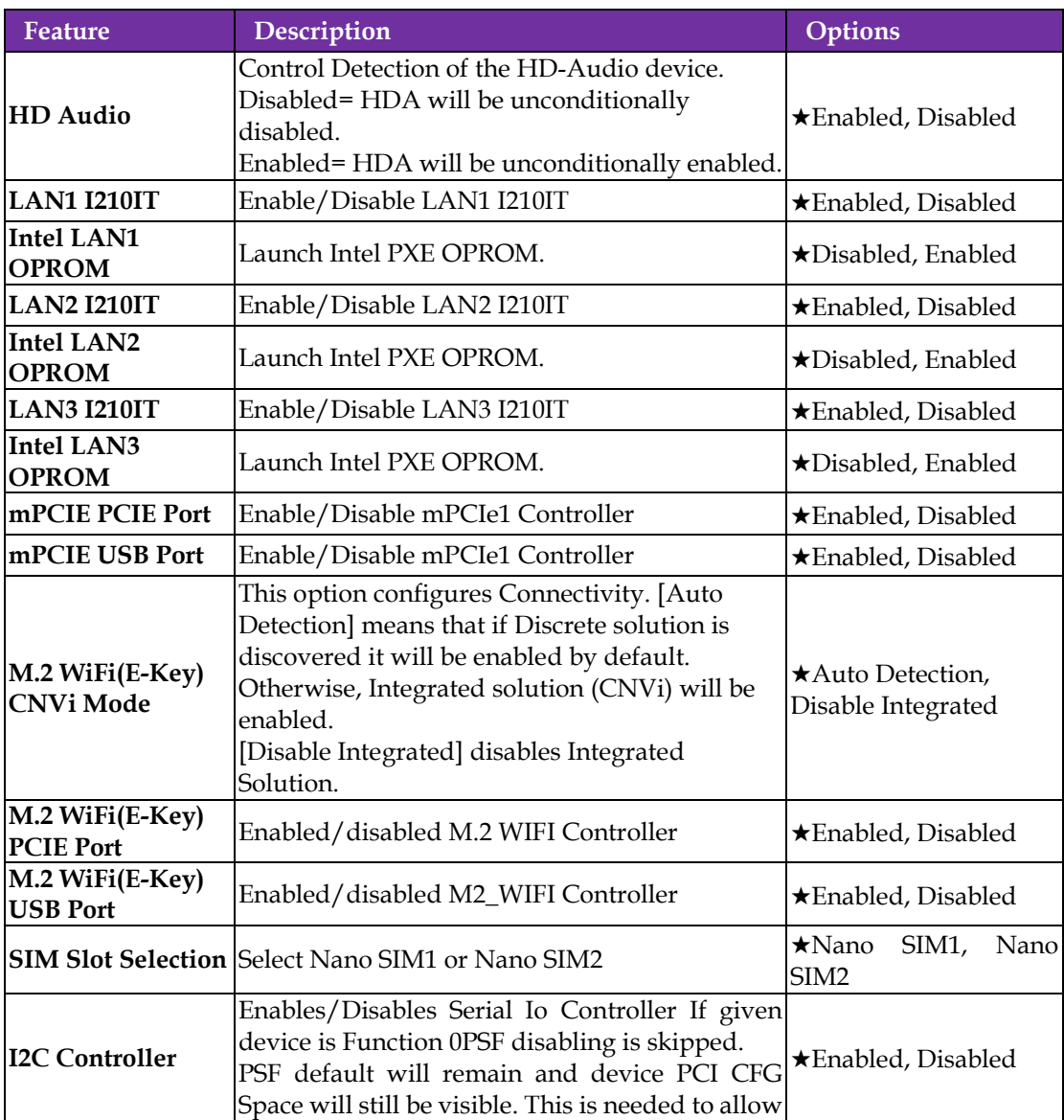

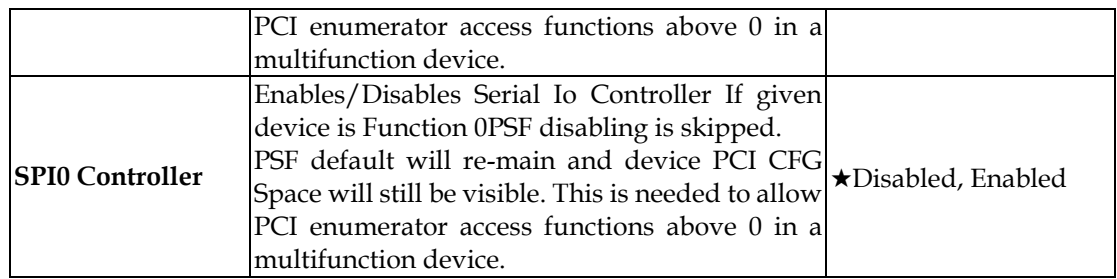

#### **3.3.14 APM Configuration**

### Advance Power Management

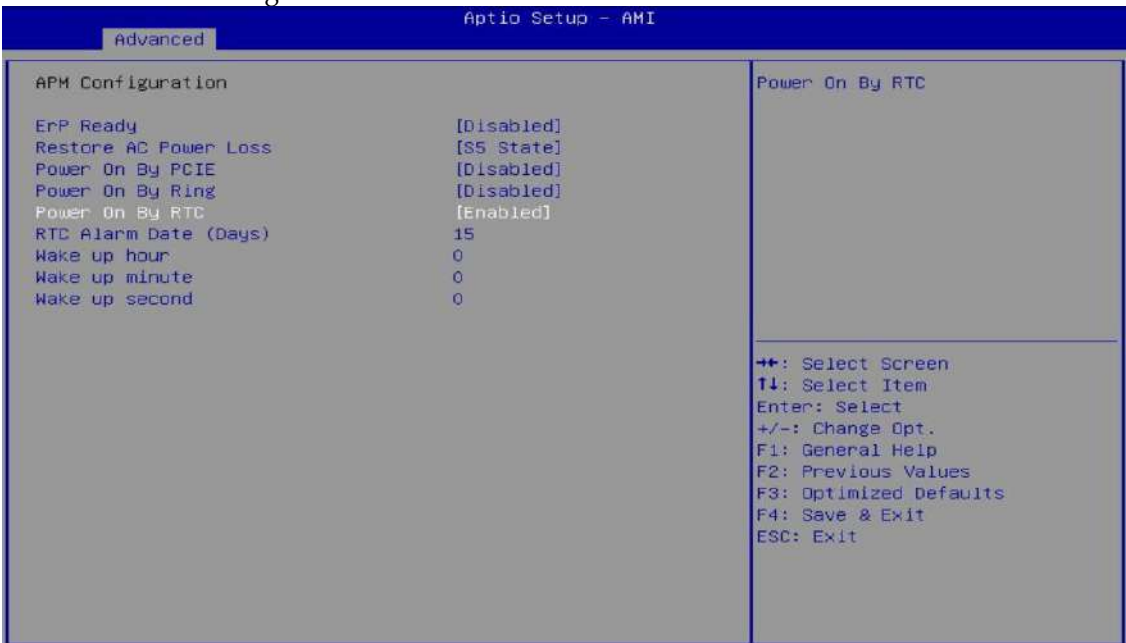

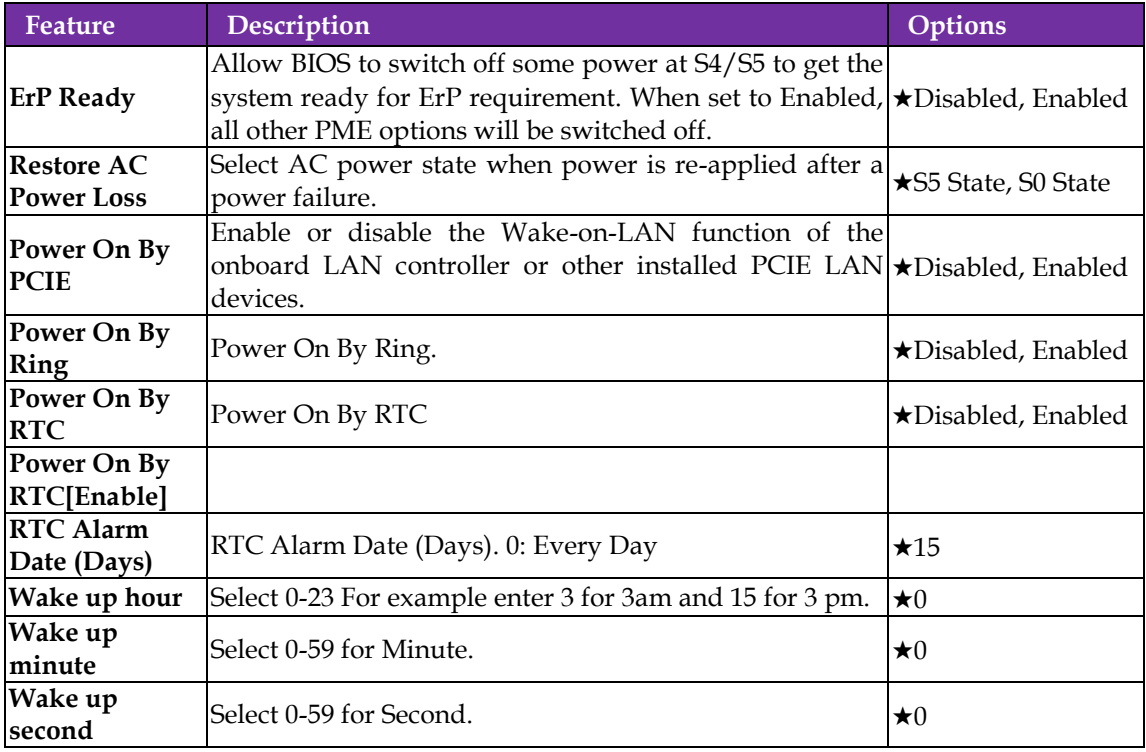

### **Watchdog Timer**

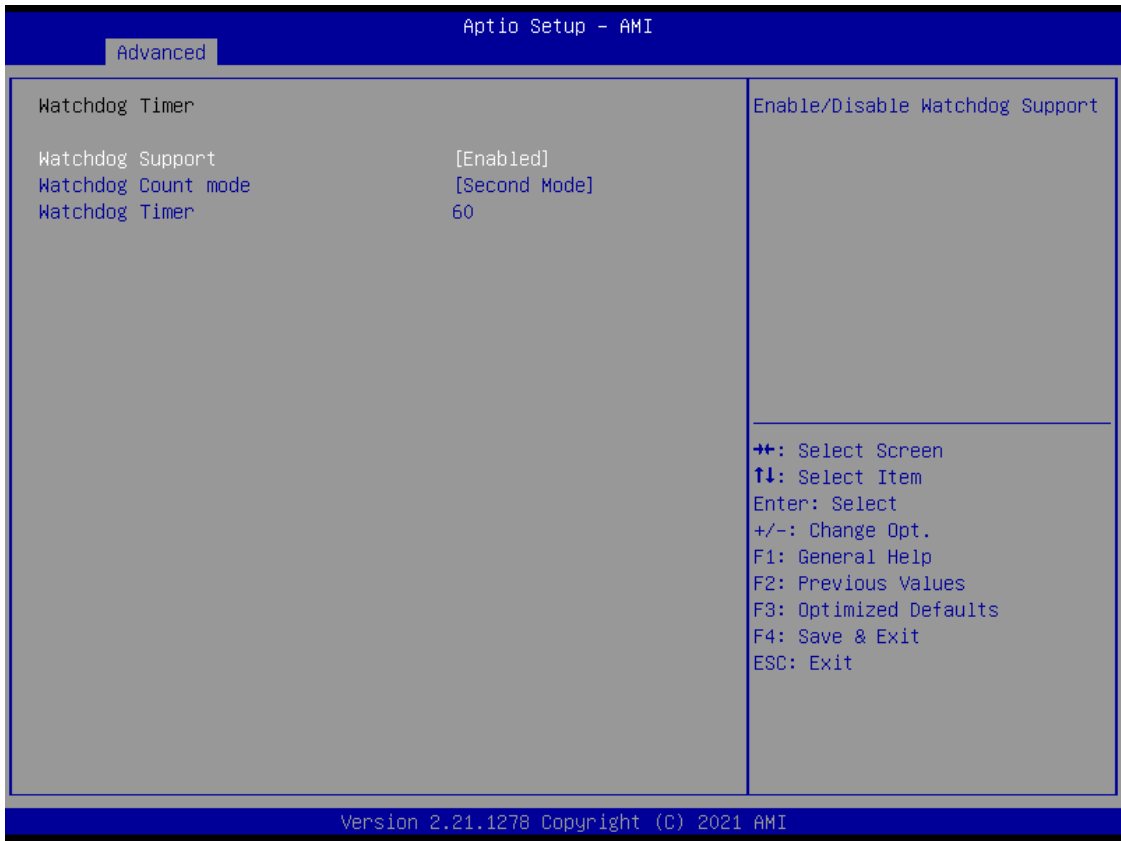

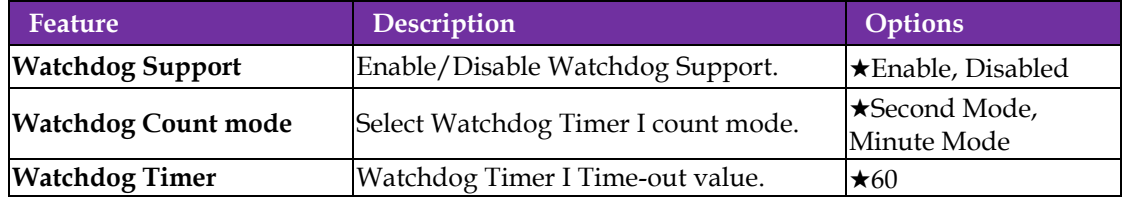

#### **Miscellaneous**

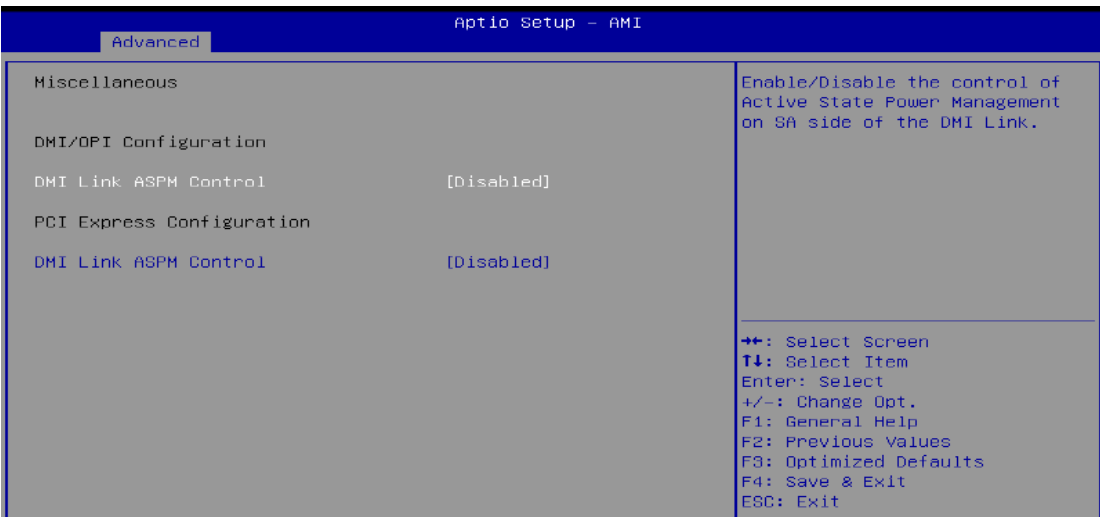

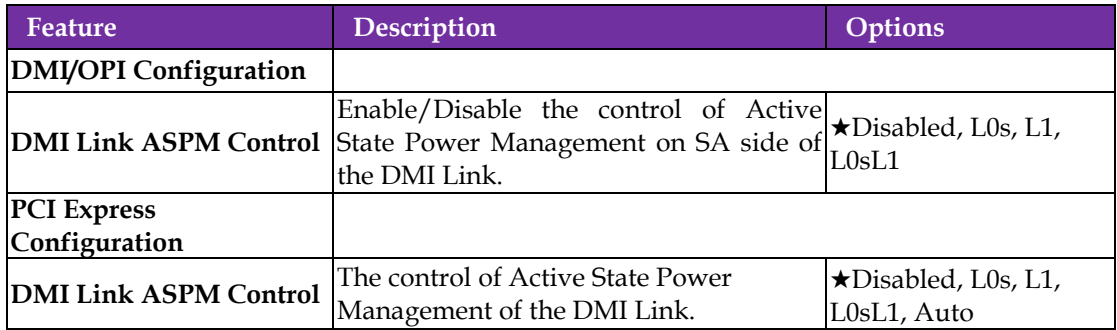

### **H/W Monitor**

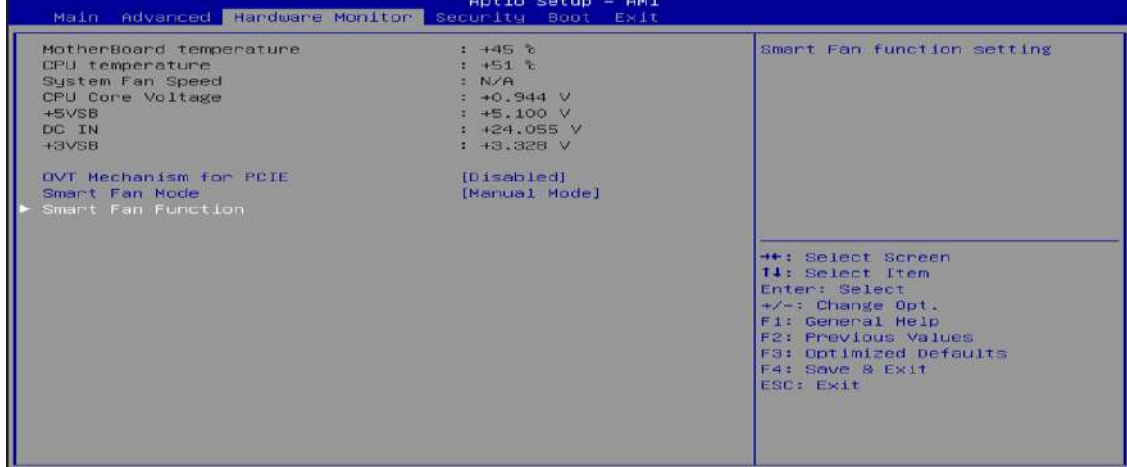

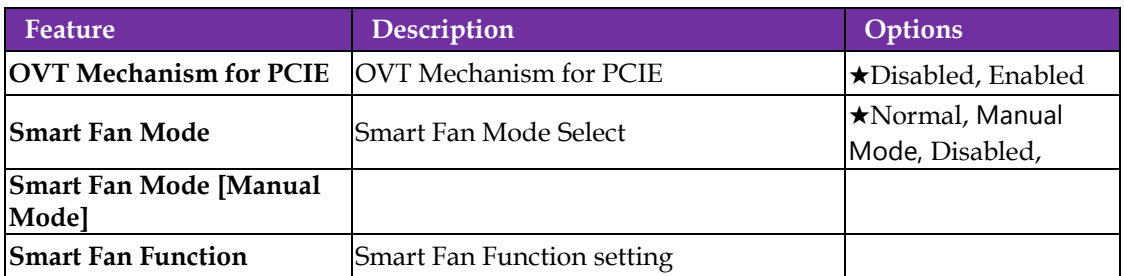

# <span id="page-42-0"></span>**3.4 Security**

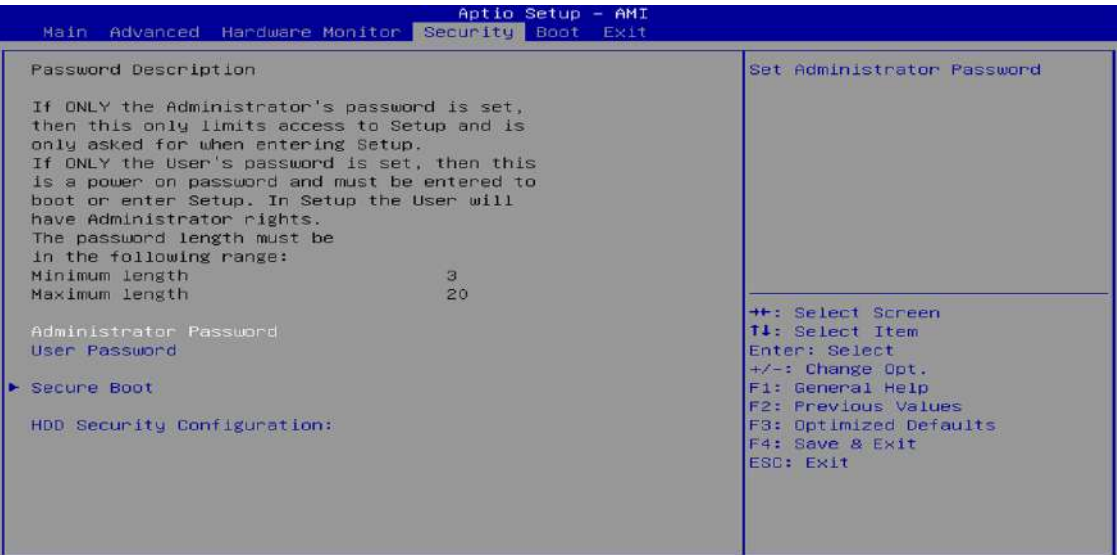

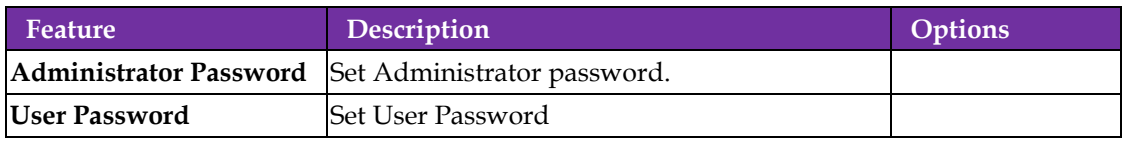

**Secure Boot**

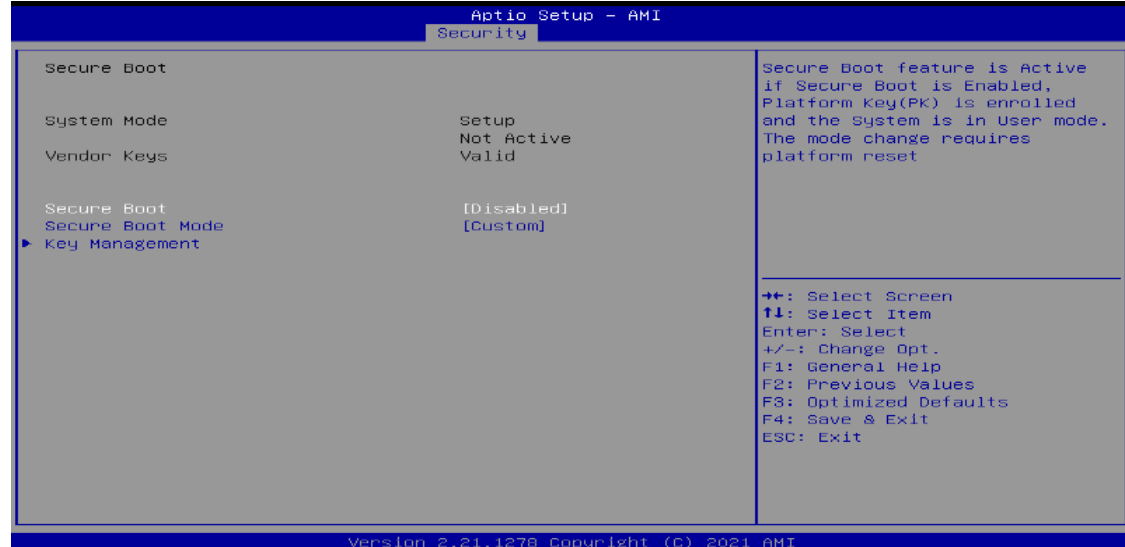

### Secure Boot configuration

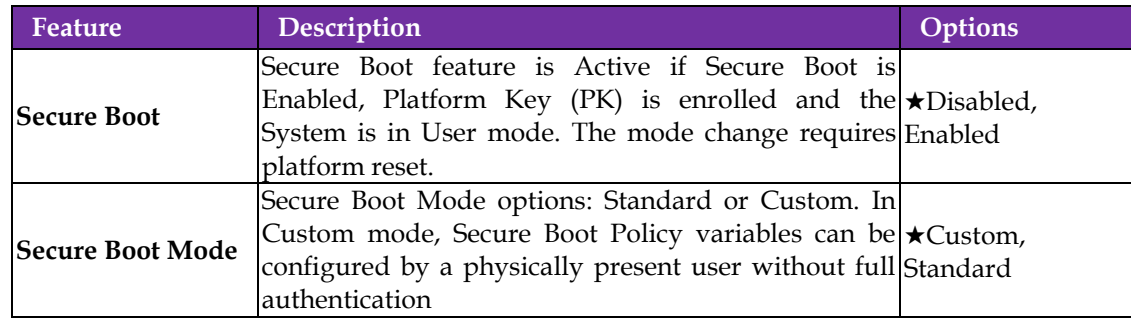

### **Key Management**

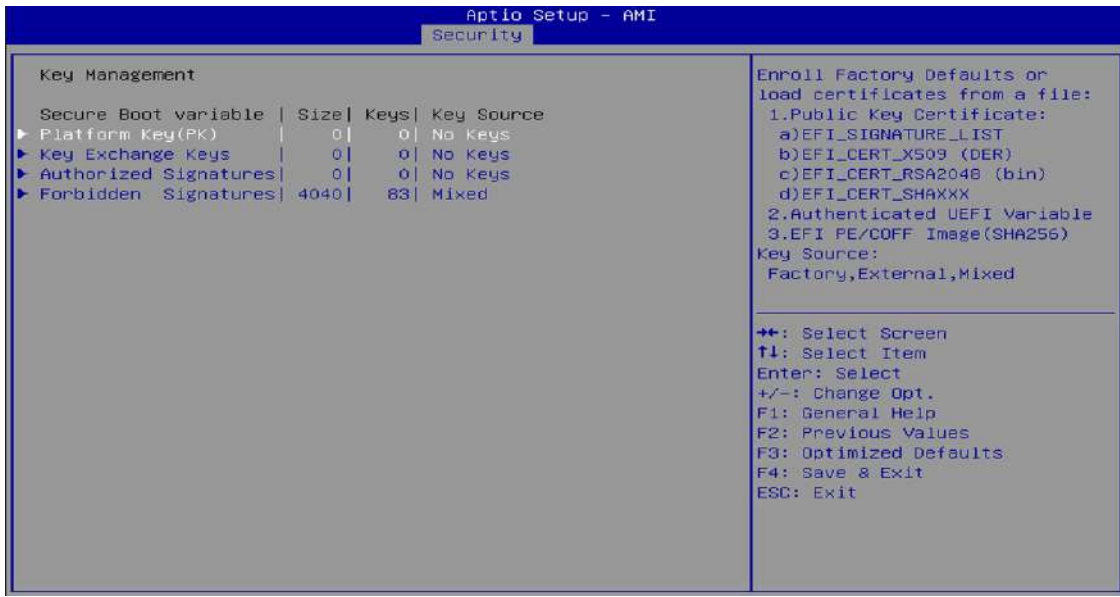

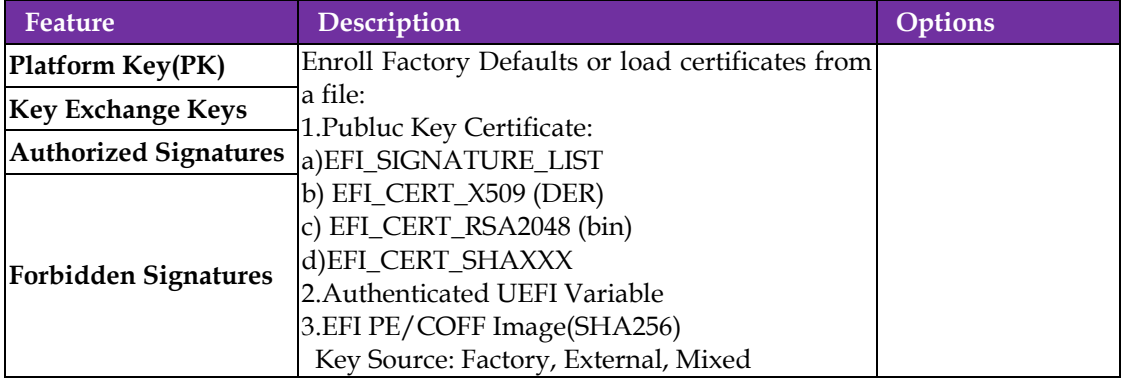

#### **HDD Security Configuration**

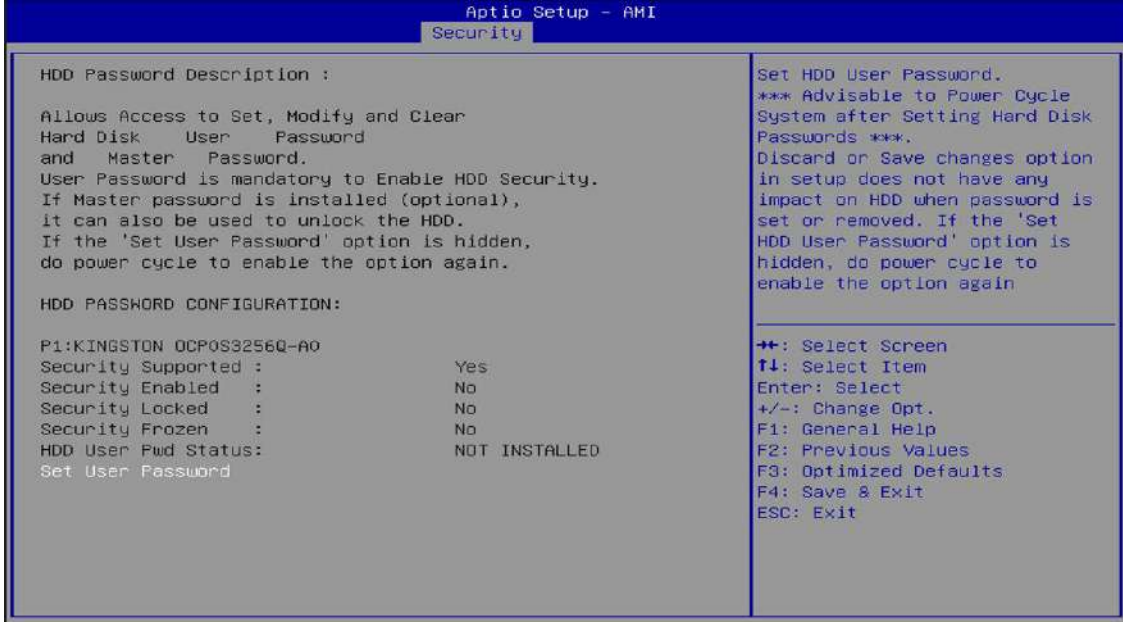

## <span id="page-44-0"></span>**3.5 Boot**

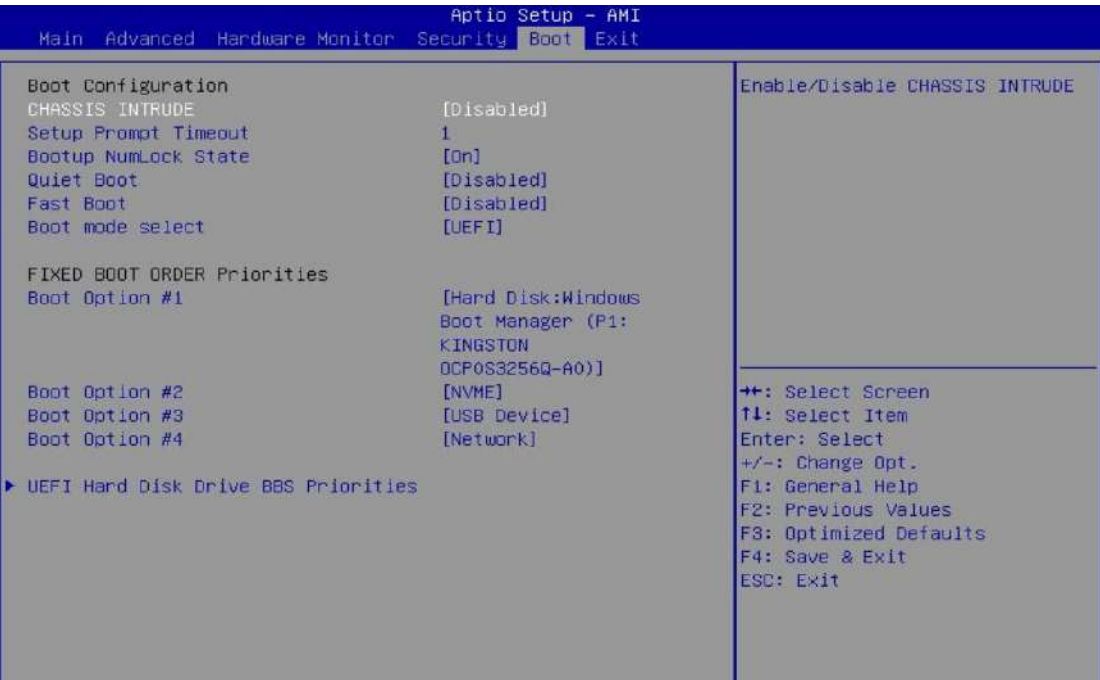

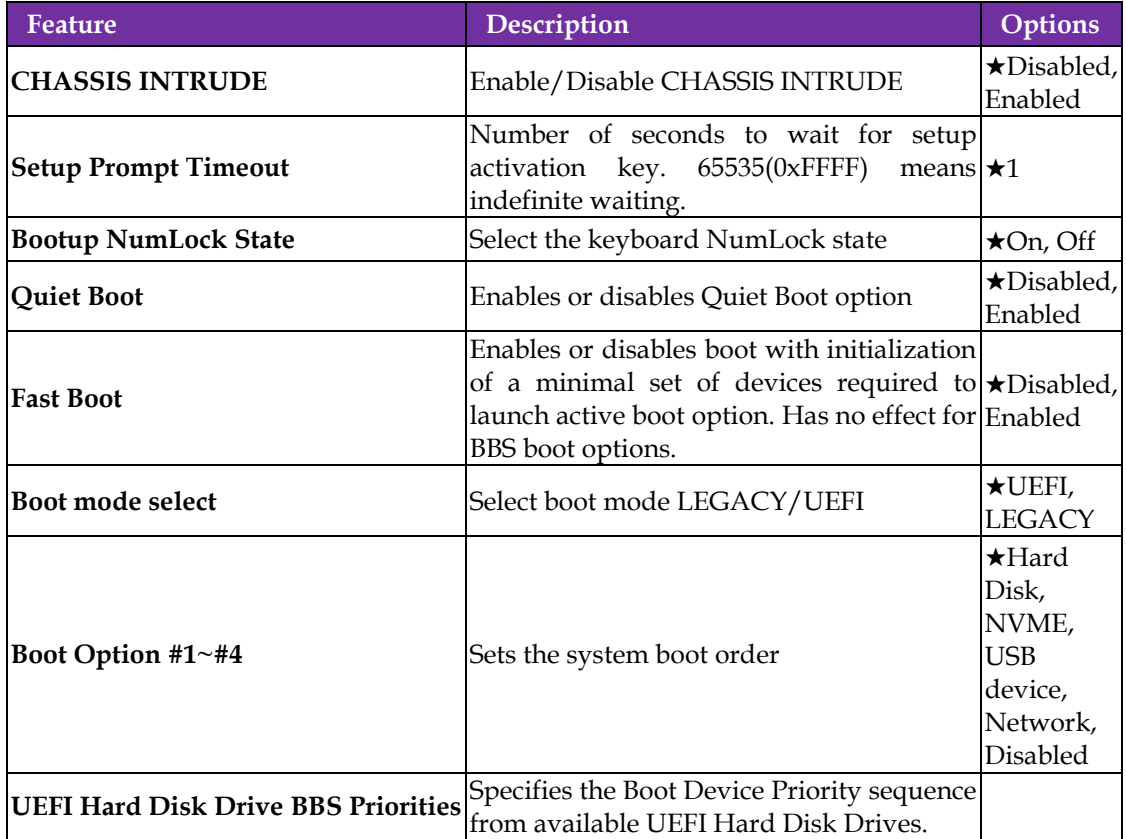

#### **UEFI Hard Disk Drive BBS Priorities**

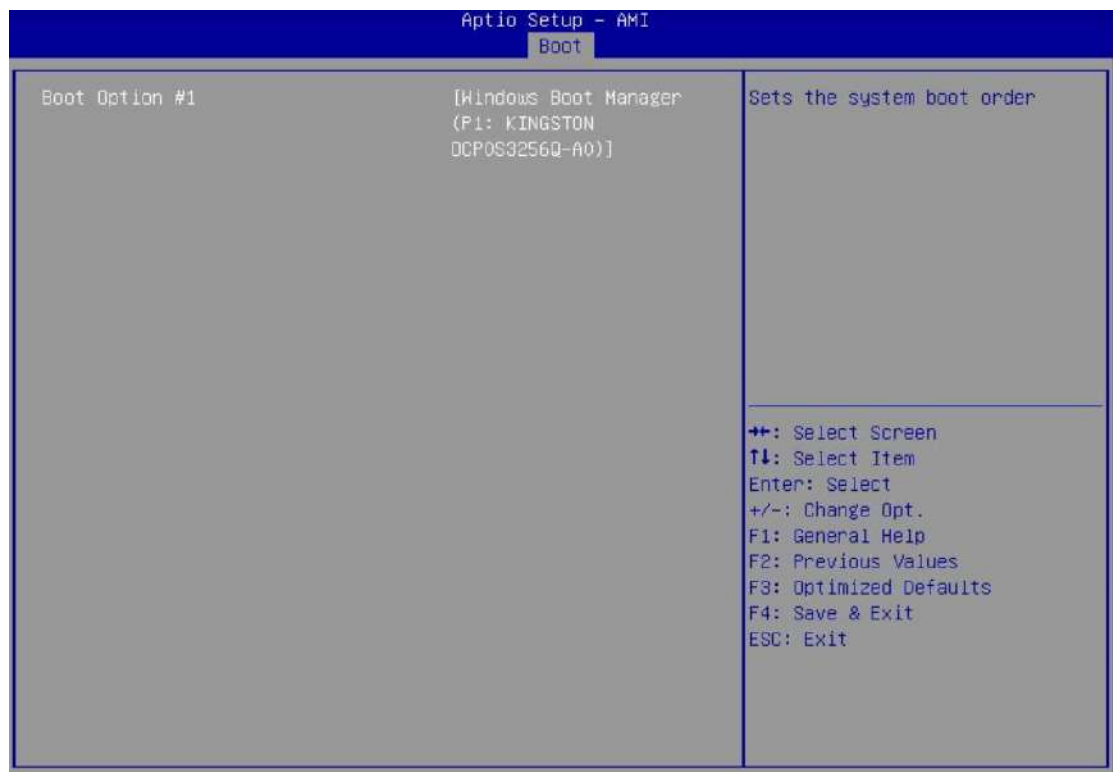

## <span id="page-46-0"></span>**3.6 Save & Exit**

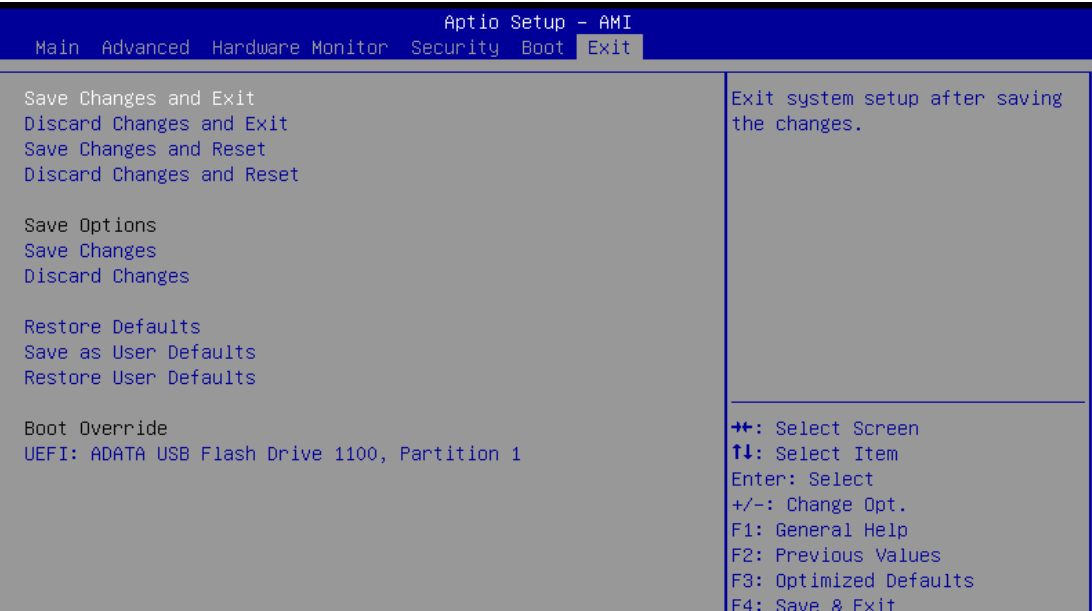

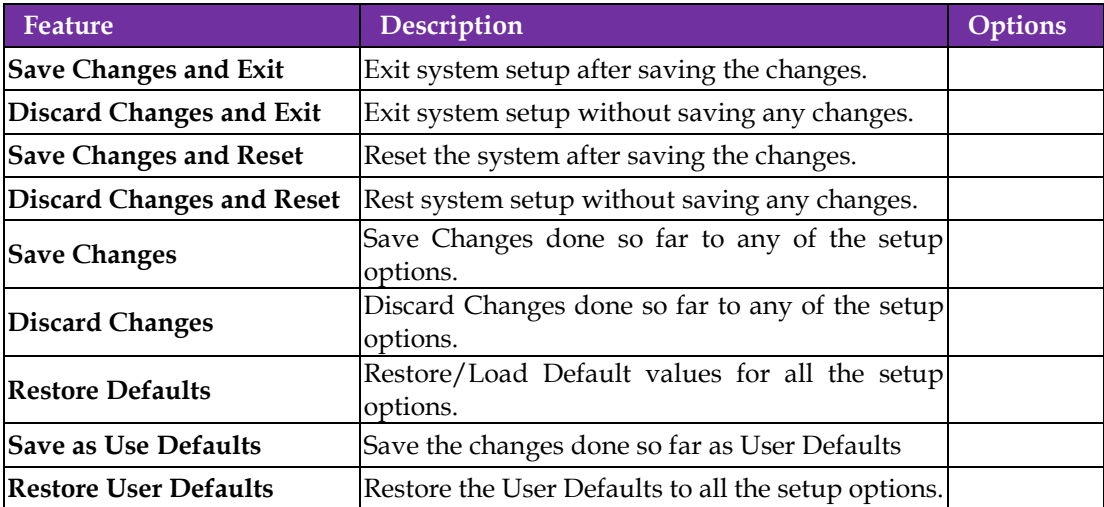

# <span id="page-47-0"></span>**Chapter 4 Important Instructions**

This chapter includes instructions which must be carefully followed when the fan-less embedded system is used.

## <span id="page-47-1"></span>**4.1 Note on the Warranty**

Due to their limited-service life, parts which, by their nature, are especially subject to wear are not included in the guarantee beyond the legal stipulations.

## <span id="page-47-2"></span>**4.2 Exclusion of Accident Liability Obligation**

Portwell, Inc. shall be exempt from the statutory accident liability obligation if users fail to abide by the safety instructions.

## <span id="page-47-3"></span>**4.3 Liability Limitations / Exemption from the Warranty Obligation**

In the event of damage to the system unit caused by failure to abide by the hints in this manual and on the unit (especially the safety instructions), Portwell, Inc. shall not be required to respect the warranty even during the warranty period and shall be free from the statutory accident liability obligation.

## <span id="page-47-4"></span>**4.4 Declaration of Conformity**

CE/FCC Class A

This equipment complies with Part 15 of the FCC Rules. Operation is subject to the following two conditions:

1. This equipment may not cause harmful interference.

2. This equipment must accept any interference that may cause undesired operation.

Applicable Standards:

EN IEC 61000-6-2: 2019 EN IEC 61000-6-4 : 2019 EN IEC 61000-3-2: 2019 EN 61000-3-3:2013+A1:2019 EN 55032: 2015 + A11: 2020 EN 55035: 2017 + A11: 2020 EN IEC 61000-3-2: 2019 EN IEC 62328-1:2020+A11:2020 EN 61000-3-3: 2013 + A1: 2019 BS EN 55032: 2015+A11:2020 BS EN 55035: 2017+A11:2020 BS EN IEC 61000-3-2:2019 BS EN 61000-3-3:2013+A1:2019 BS EN IEC 62328-1:2020+A11:2020 FCC 47 CFR PART 15 SUBPART B ANSI C63.4:2014 IECS-003: Issue 7 ANSI C63.4-2014 amended as per ANSI C63.4a-2017

## <span id="page-48-0"></span>**Chapter 5 Frequent Asked Questions**

**Question:** How to update the BIOS file of WEBS-85Hx?

**Answer:** 1. Please visit web site of Portwell download center as below hyperlink <https://www.portwell.com.tw/support-center/download-center/>

- 2. Select "Search download" and type the keyword "WEBS-85H".
- 3. Find the "BIOS "page and download the ROM file and unzip file to USB flash drive (FAT 32 / 16 format).
- 4. Boot into BIOS and switch to "Advanced" page then select" EZ-Flash".

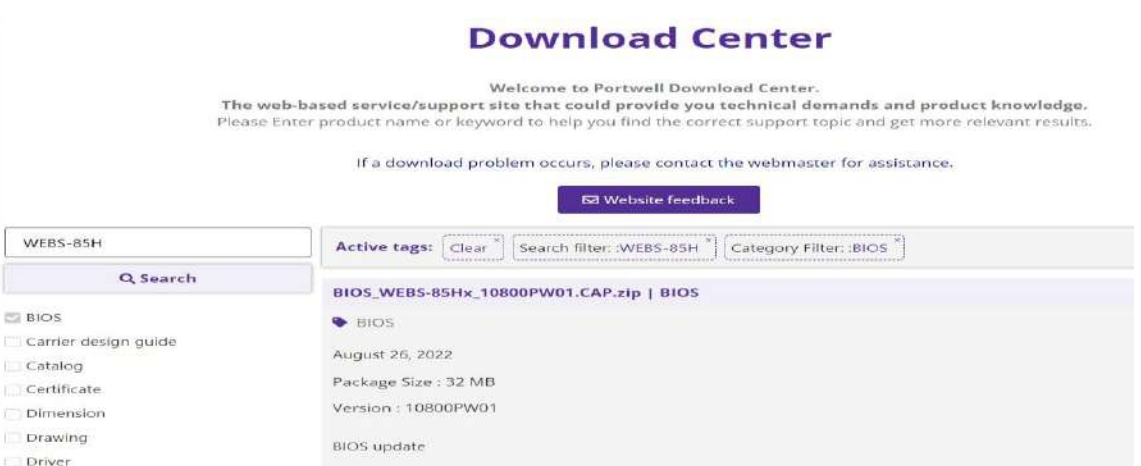

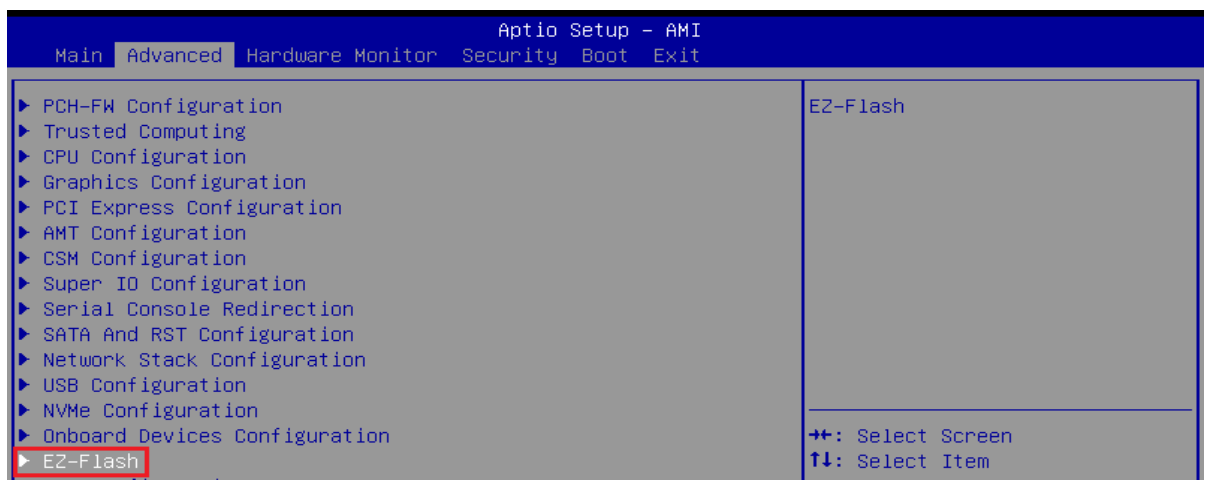

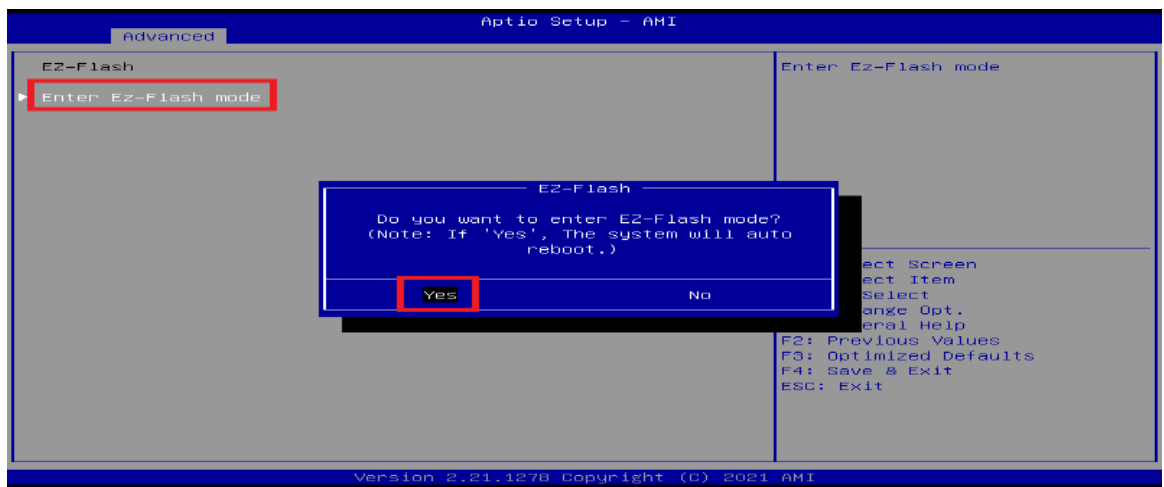

5. Enter EZ-Flash mode, Select the USB Drive and Click the BIOS file then start updating BIOS.

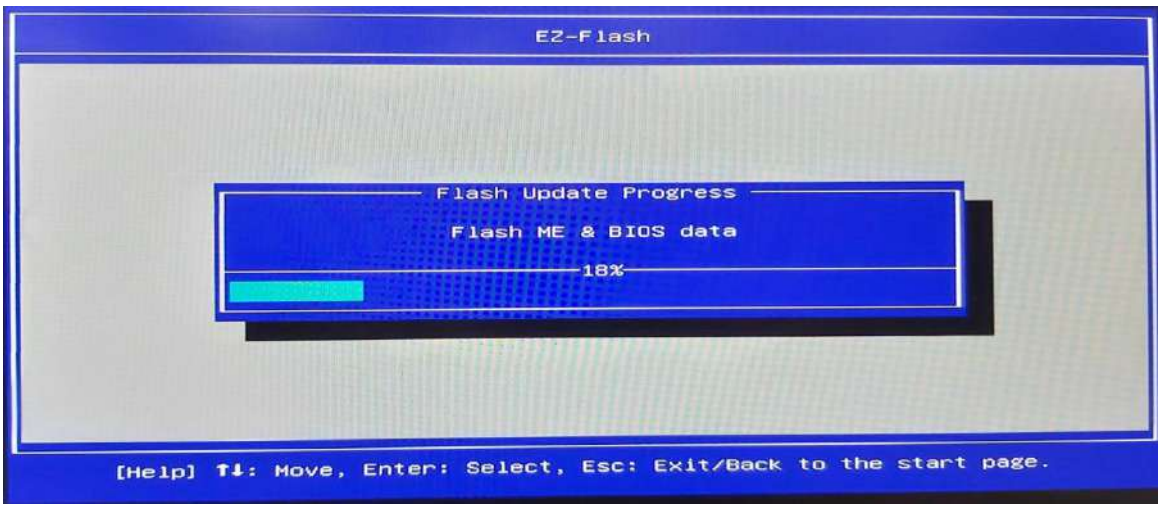

6.When you see the "BIOS updated successfully" message, which means the BIOS update processes finished. Please cut the AC power of and **wait for 10 seconds** before powering on.

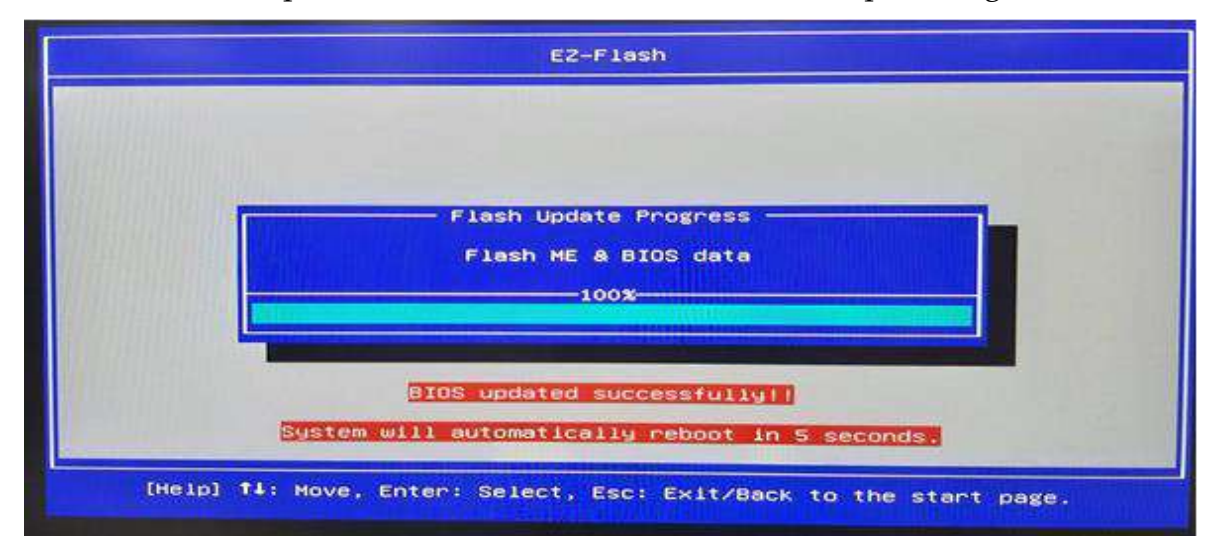

**Question:** What are the display options while using WEBS-85Hx?

**Answer: -** The WEBS-85Hx supports HDMIx2、DP display output.

#### Note:

Please visit our Download Center to get the Catalog, User manual, BIOS, and Driver files.

<https://www.portwell.com.tw/support-center/download-center/>

If you have other additional technical information or request which is not covered in this manual, please fill in the technical request form as below hyperlink.

<https://www.portwell.com.tw/support-center/technical-request/>

We will do our best to provide a suggestion or solution for you.

## <span id="page-50-0"></span>**Portwell Software Service**

- 1. If you have customized requirements of BIOS, you can contact person of our company or branch.
- 2. If you have requirements of WDT  $\cdot$  GPIO APP, you can contact our headquarter or branch, and we can render your assistance on developing.

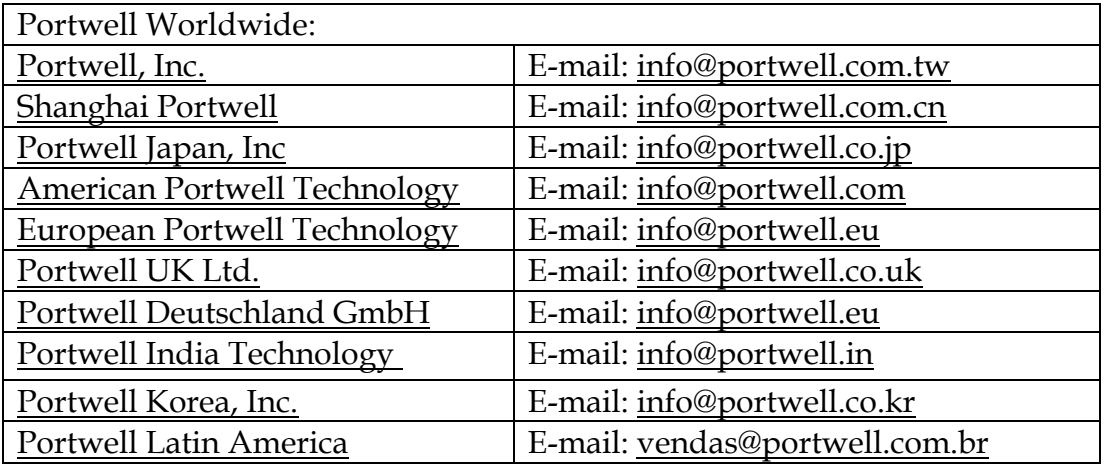